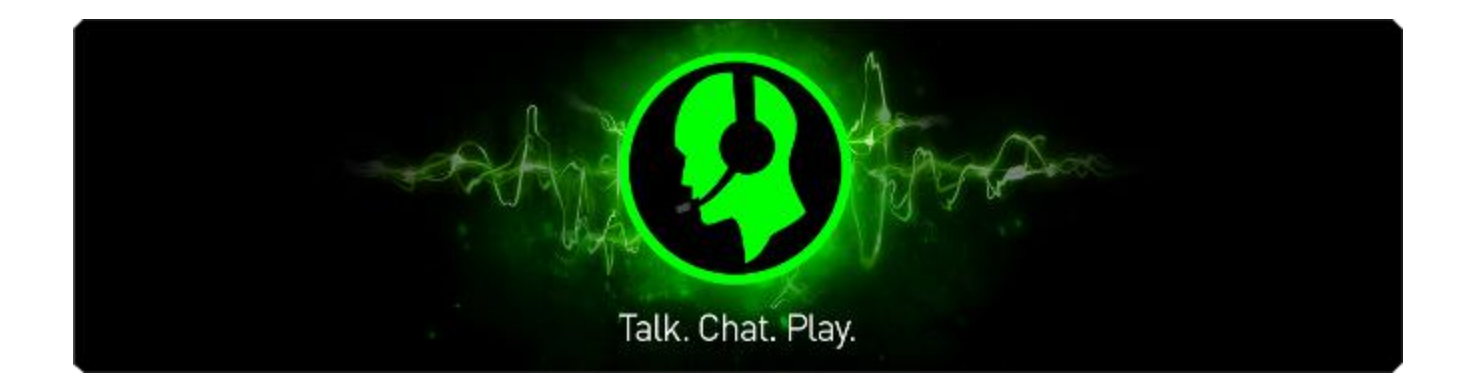

Razer Comms 雷信通讯软件作为一款革命性的免费软件,方便地整合了多款主流 即时消息应用程序以及你最爱的游戏。从现在开始,你能在玩游戏时与朋友即时 交流,丝毫不会影响游戏体验。该软件还内置先进的跨游戏聊天功能,专为玩家 在游戏中使用而设计。Razer Comms 雷信通讯软件是游戏玩家理想的沟通交流之 选,凭借清晰的通话效果,可让你在紧张的酣战中自如地讨论战术,或调侃对 手,让其一败涂地。

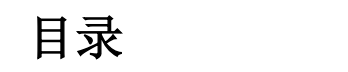

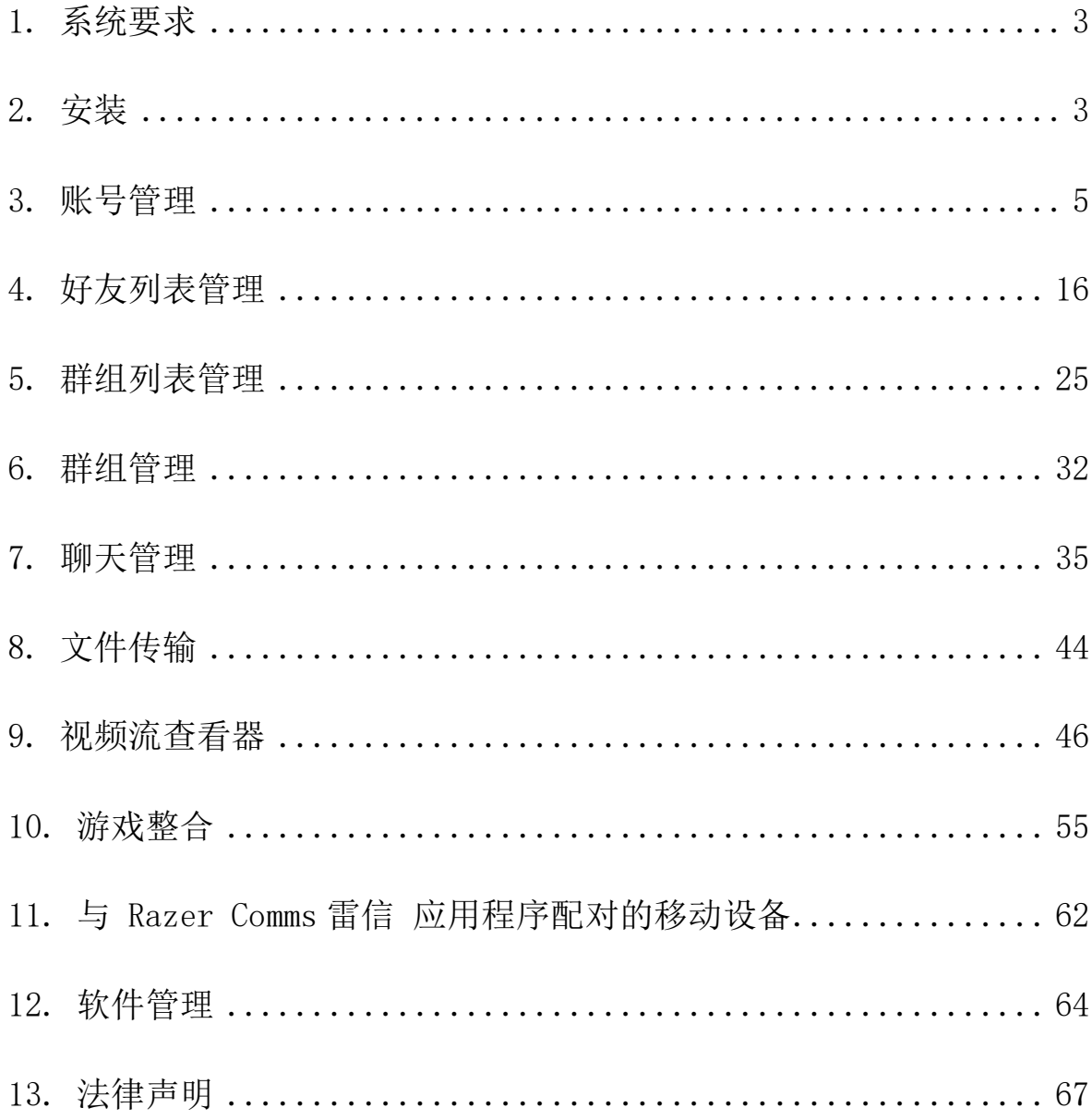

# <span id="page-2-0"></span>1. 系统要求

- Windows® 8 / Windows® 7 / Windows Vista®
- 互联网连接
- 至少75 MB可用硬盘空间

# <span id="page-2-1"></span>2. 安装

#### 安装软件

Razer Comms 雷信通讯软件是可下载和安装到您 PC 的独立软件。

- 步骤 1. 访问 <http://cn.razerzone.com/comms/> 下载最新版本的 Razer Comms 雷信 安装程序.
- 步骤 2. 启动下载的安装程序。
- 步骤 3. 按照屏幕上的说明完成安装。
- 步骤 4. 安装完成后,单击完成,并按照提示重新启动计算机。

免责声明: 本高级用户指南中列出的所有功能会基于当前软件版本而发生改变,恕不另行通 知。

# 更新客户端

Razer Comms 雷信通讯软件会自动检查版本升级。当有可用的升级时, 软件更新 管理工具会弹出提醒。

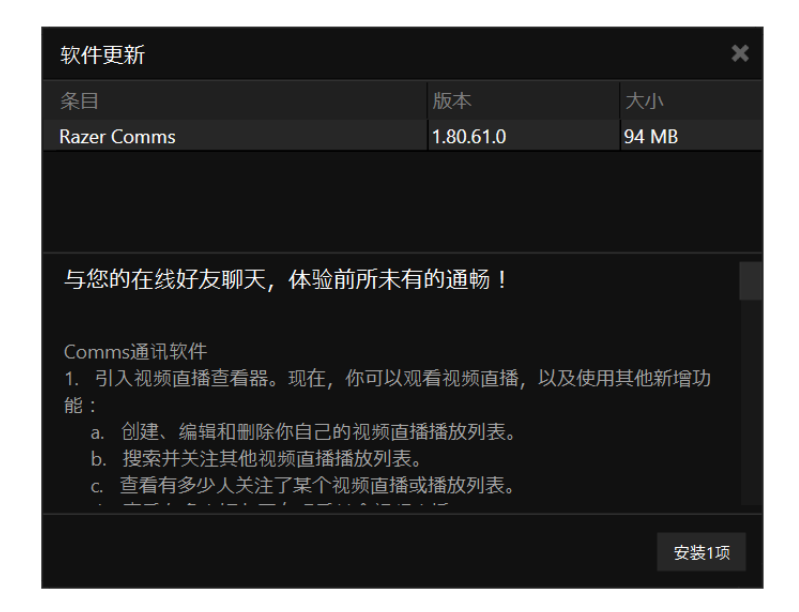

单击安装开始下载和安装。

# 卸载软件

如果您有以前安装的 Razer Comms 雷信通讯软件版本,或希望完全卸载该软件, 请执行如下操作:

- 步骤 1. 从 Windows 开始菜单,转到控制面板,然后选择程序 > 卸载程序。
- 步骤 2. 右键单击列表中的 Razer Comms 雷信项, 然后单击"卸载"。
- 步骤 3. 按照屏幕上的说明完成卸载。
- 步骤 4. 根据提示重启电脑。

# <span id="page-4-0"></span>3. 账号管理

#### 创建账号

您可以直接使用 Razer Synapse 雷云登录详细信息登录到 Razer Comms 雷信。如 果您还不是 Razer Synapse 雷云用户,请按照如下步骤注册:

- 步骤 1. 从"开始"菜单中启动 Razer Comms 雷信。
- 步骤 2. 单击窗口底部的创建账号。
- 步骤 3. 输入有效的电子邮箱地址。
- 步骤 4. 请输入你的昵称、Razer Comms 雷信 ID 和密码。重新输入您的密码进 行确认。
- 注意:你的昵称需要包含至少3个字符。成功创建账号后,不可更改 Razer Comms雷信 ID。
- 步骤 5. 单击服务条款和隐私政策链接以阅读使用条款。然后,选中该复选框表 明同意遵守这些使用条款。

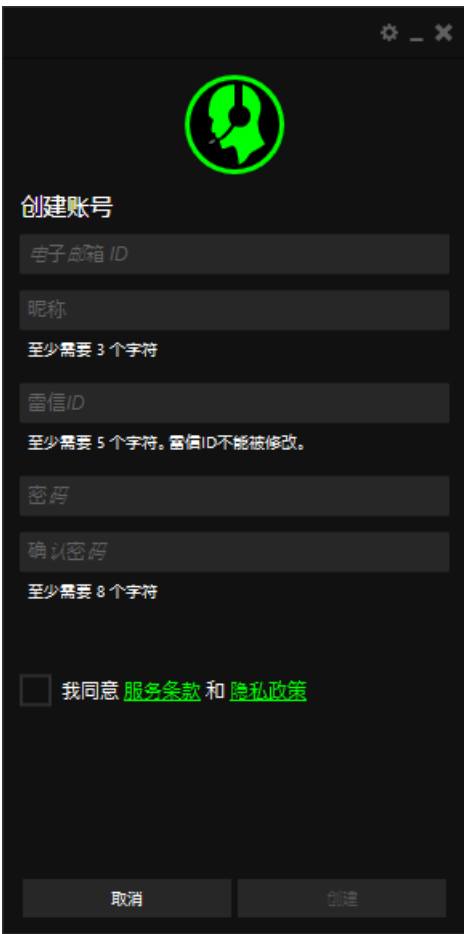

#### 步骤 6. 单击创建账号。

步骤 7. 检查您电子邮箱的收件箱,查找 Razer 发来的账号验证邮件。

步骤 8. 通过单击电子邮件中的链接来验证您的 Razer Synapse 雷云账号。

步骤 9. 返回到 Razer Comms 雷信并使用您的注册账号登录。

#### 登录

如果您已经有一个现成的 Razer Synapse 雷云账号,请按照如下步骤直接登录到 Razer Comms 雷信:

步骤 1. 从"开始"菜单中启动 Razer Comms 雷信.

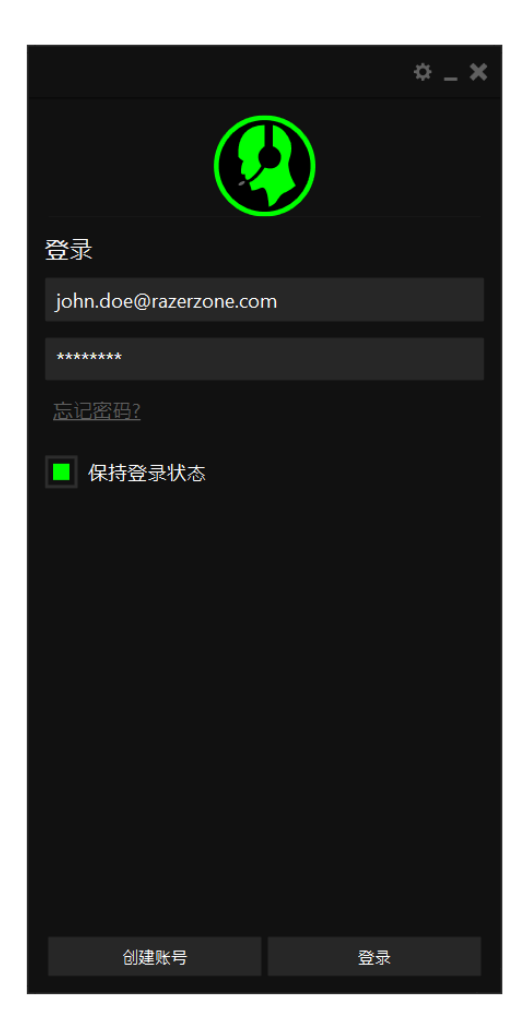

步骤 2. 输入您现有 Razer Synapse 雷云账号的电子邮箱地址和密码。

步骤 3. 只有当您希望每次启动该软件时都使用此账号自动登录 Razer Comms 雷 信时,才选中保持登录状态复选框。

步骤 4. 单击登录。

6 | For gamers. by gamers.™

# 注销

通过在 Razer Comms 雷信主窗口中单击您的显示名称从 Razer Comms 雷信注销登 录,然后选择注销。

# 找回您的密码

如果您忘记了账号密码,可按照如下步骤找回密码:

步骤 1. 在软件的登录界面中单击忘记密码? Web 浏览器将启动并定向到 Razer 的密码重置请求页:

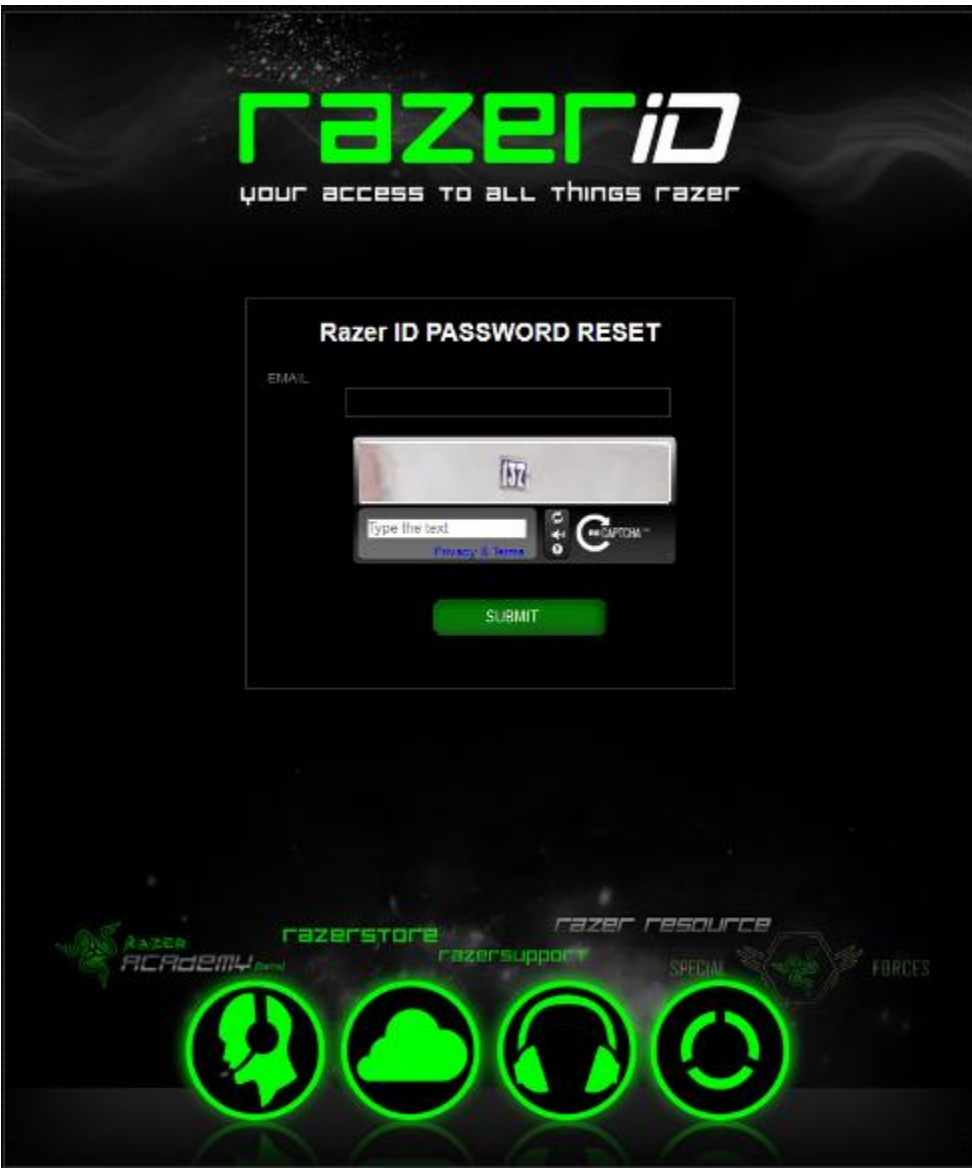

- 步骤 2. 输入您的注册账号的电子邮箱并输入显示的图片验证码。然后单击提 交。
- 步骤 3. 检查您电子邮箱的收件箱,查找 Razer 发来的验证邮件。单击电子邮件 中的链接。
- 步骤 4. 览器将导航至如下图所示的密码重置页面。输入新密码并再次输入以确 认。然后单击提交。

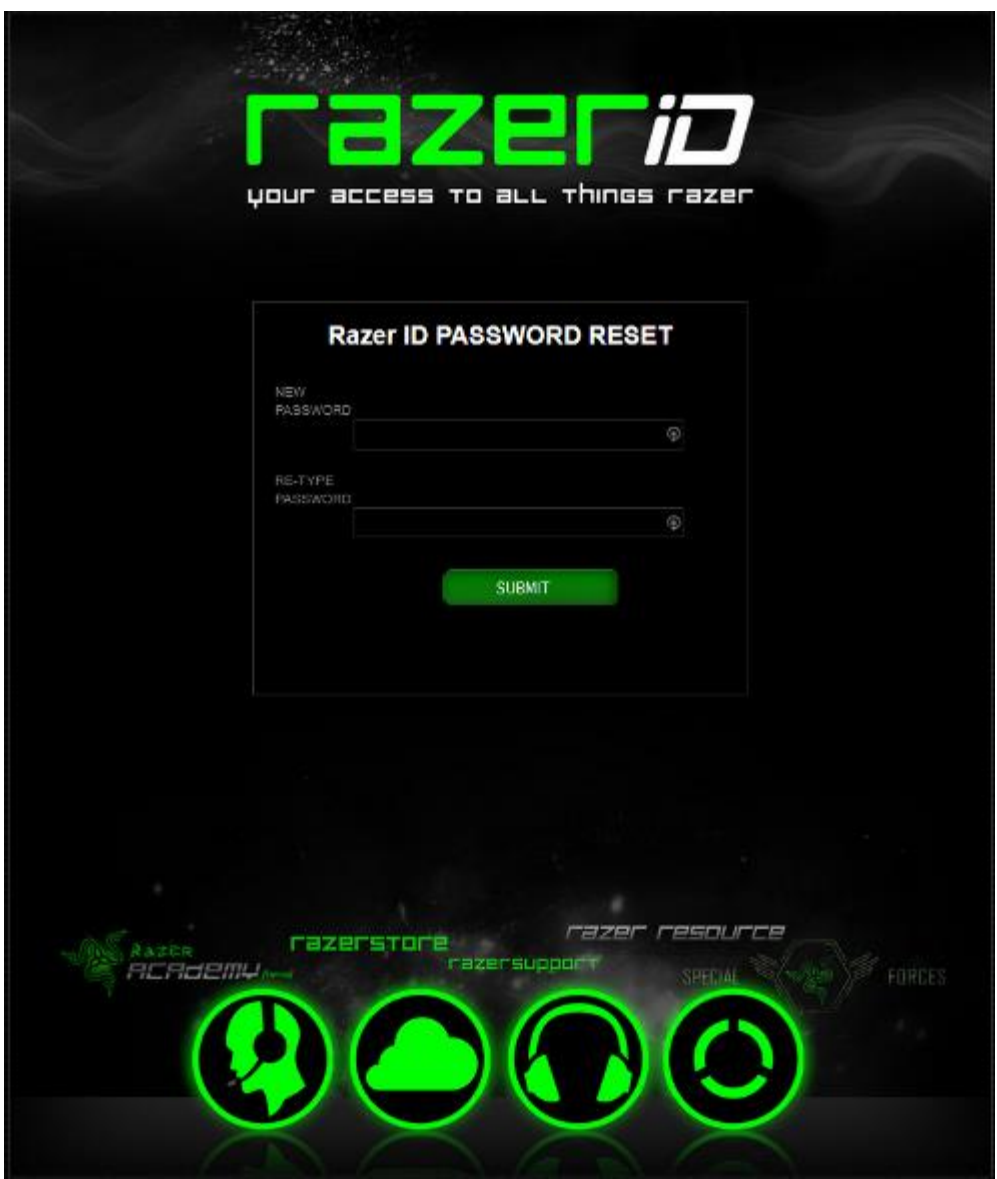

系统将显示成功屏幕。现在您就可以使用此新密码登录 Razer Comms 雷信了。

# 更改密码

为了安全起见,建议您定期更改账号密码。通过 Razer Comms 雷信更改账号密码 的步骤如下所示:

步骤 1. 启动并登录 Razer Comms 雷信。

步骤 2. 从 Razer Comms 雷信界面,单击您的账号,弹出一个菜单选项列表。选 择更改密码。

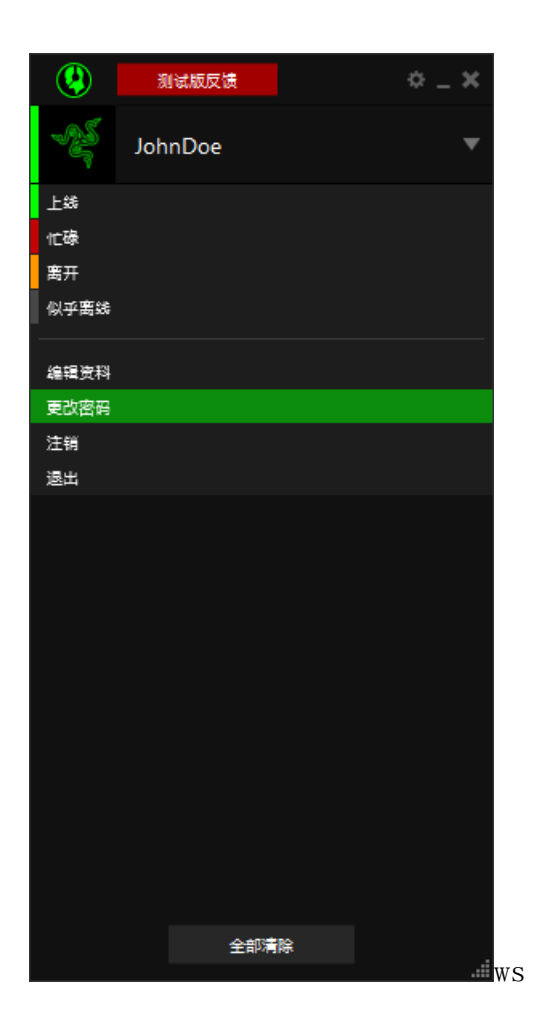

步骤 3. 在接下来的屏幕中,输入您的旧密码和新密码。重新输入新密码,然后 单击确定以确认更改。

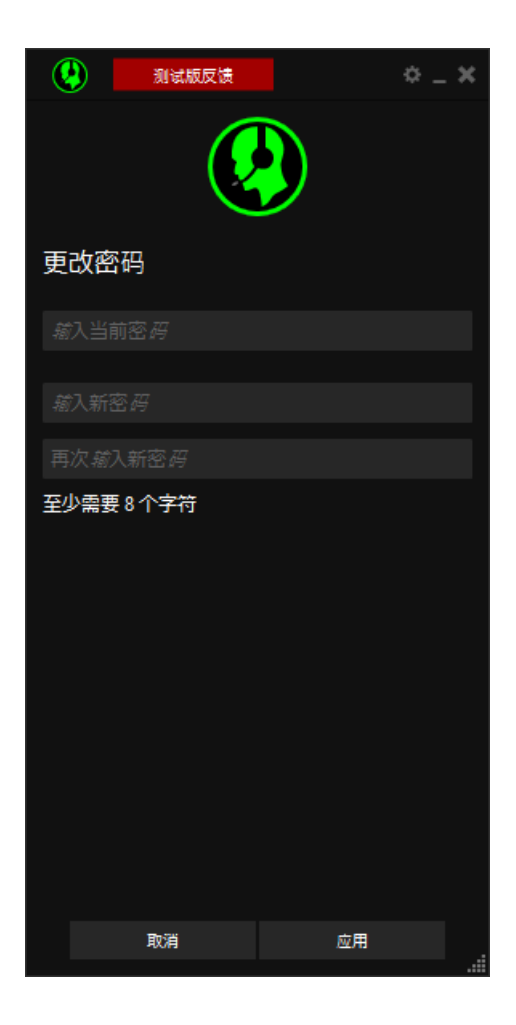

# 管理用户配置文件

你可以通过 Razer Comms 雷信通讯软件的界面编辑你的个人资料。 注意:如果你在创建账号时没有指定昵称,那么在你首次登录客户端时,将自动弹出个人资料编辑窗 口。

- 步骤 1. 启动客户端并登录。
- 步骤 2. 从客户端右上角,单击<sup>章</sup>图标或单击你的显示名称并选择编辑配置文 件。
- 步骤 3. 单击配置文件选项卡。

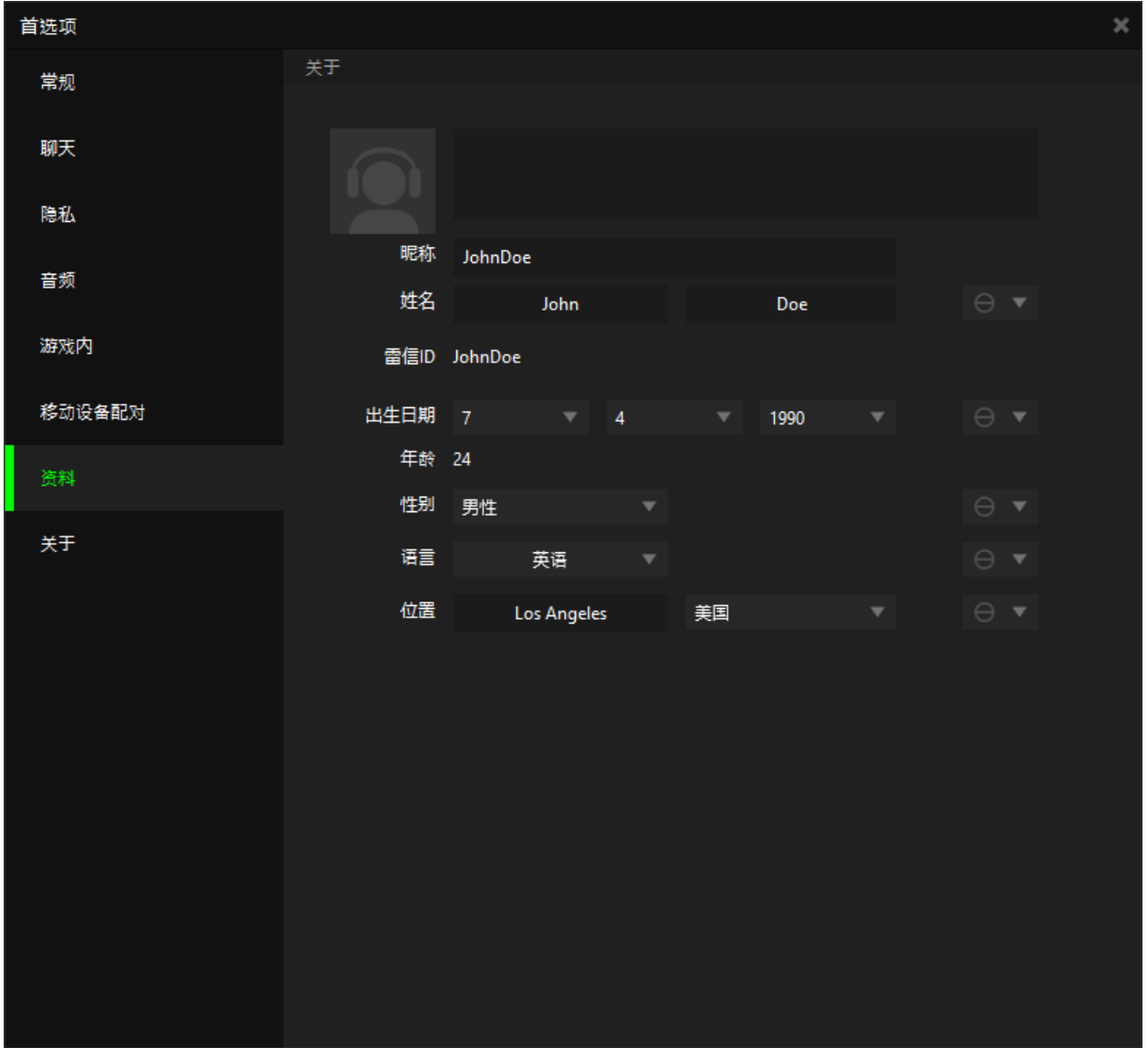

- 步骤 4. 你必须指定账号昵称。所有其他信息为选填。你可点击 相应的资料为公开、仅好友可见或隐私(个人可见)。个人资料详细信息 包括:
	- 头像:更改您的显示图片。单击头像,选择一个图像文件,然后对其 进行剪裁,仅保留您喜欢的区域。单击保存以确认所选图像
	- 个人详细资料包括真实姓名、出生日期、年龄和性别
	- 位置详情包括语言、城市和国家/地区

注意:你更改昵称后,好友在重新登录自己的客户端后方能看到更改后的昵称。昵称应该至少包含3个 字符。

## 设置你的在线状态

手动设置在线状态时,你可单击你的显示名称并从可用状态列表中选择所需状 态。

注意:如果你的电脑在5分钟内没有任何活动并且未启动音频,则你的状态会自动切换为"离开"。

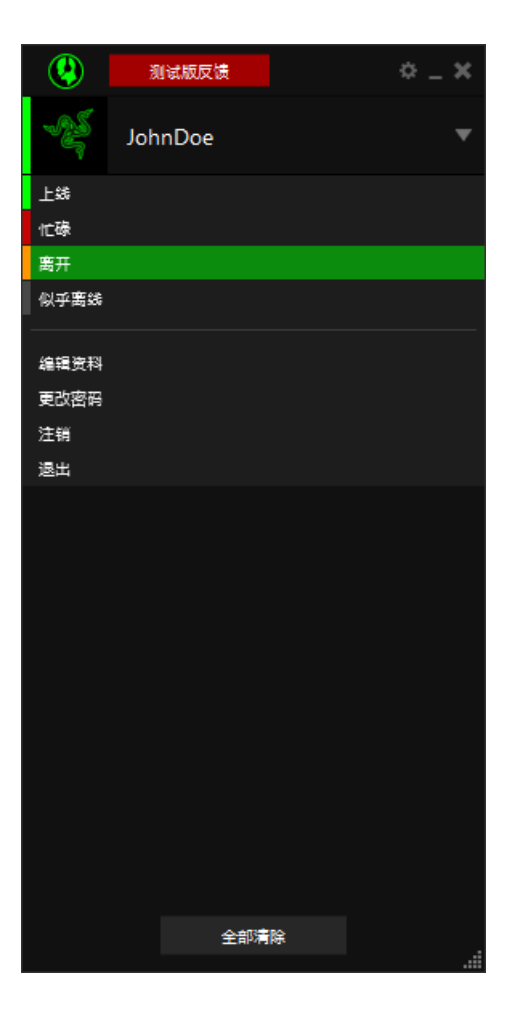

# 配置常规首选项

Razer Comms 雷信通讯软件提供了多个常规首选项来管理软件的行为。

步骤 1. 启动客户端并登录。

步骤 2. 从客户端右上角,单击

步骤 3. 单击常规选项卡。

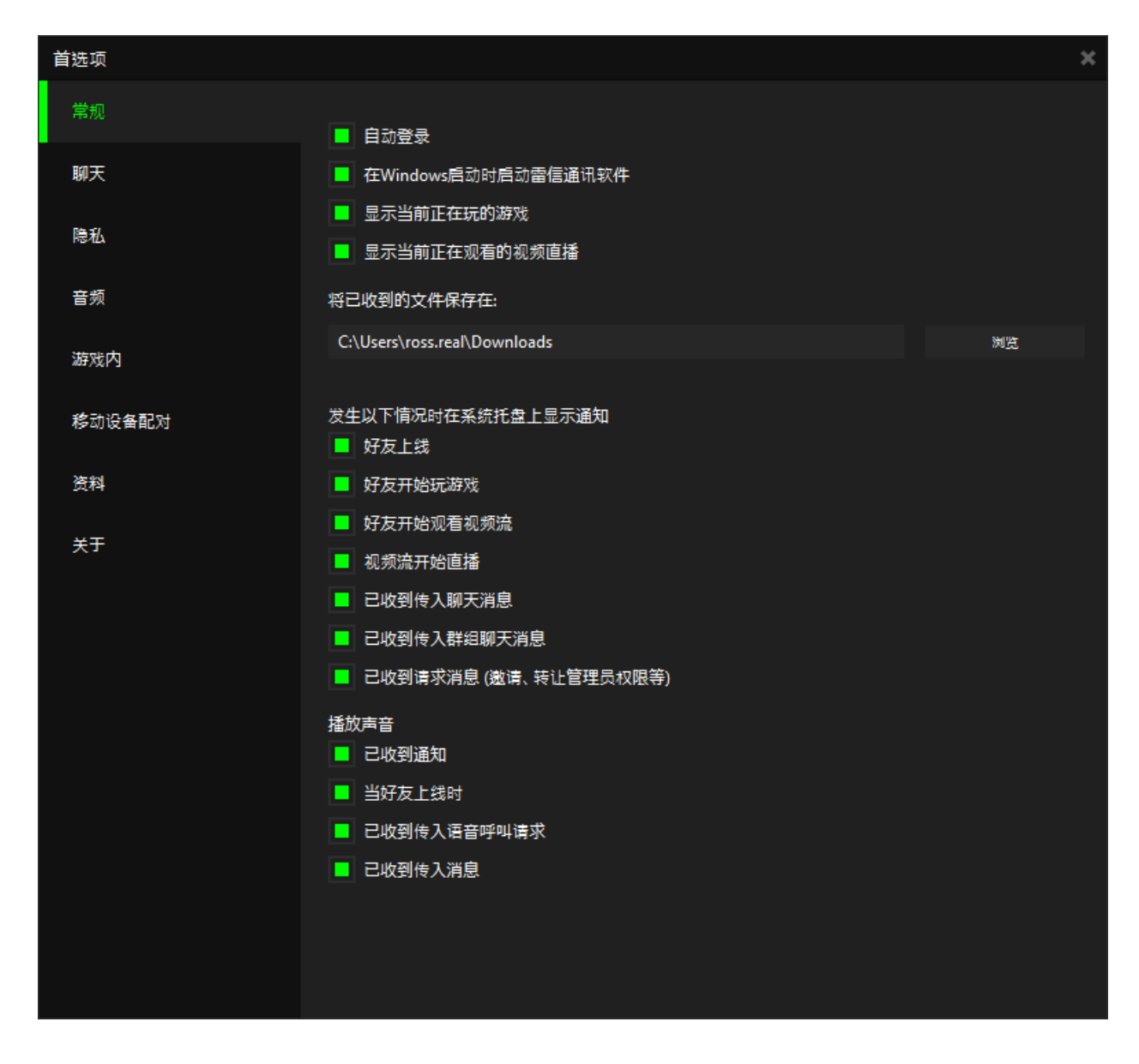

步骤 4. 选中你希望启用的选项,并取消勾选你希望禁用的选项。 步骤 5. 单击确定保存更改。

# <span id="page-13-0"></span>通知管理

所有要求你进行操作的请求,都将列入待处理通知列表中。在发布通知时,如果 您已登录到 Razer Comms 雷信, 则屏幕右下角会出现一个通知弹出窗口, 持续显 示 5 秒。通知包括以下内容:

- 好友上线
- 好友开始玩在线游戏
- 好友开始观看视频流
- 视频流开始直播
- 已收到传入的聊天消息
- 已收到传入的群组聊天消息
- 请求消息

如要管理通知列表,请执行以下操作:

步骤 1. 登录 Razer Comms 雷信通讯软件。

步骤 2. 通知列表图标 | 早 | 通常情况下为灰色。如果有待处理通知, 此图标

会变为绿色,例如:

步骤 3. 单击此图标可以查看你的通知列表。

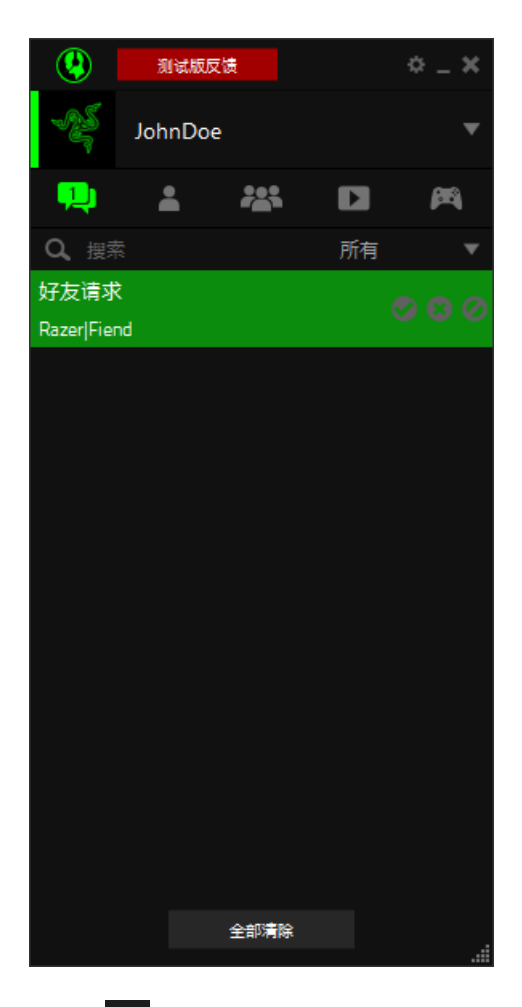

步骤 4. 单击 可接受请求或 美闪通知。根据通知类型, 可单击选择 忽略 或拒绝请求。

# <span id="page-15-0"></span>4. 好友列表管理

你可以通过多种方法在好友列表中添加好友。你可以使用查找好友功能、邀请非 注册用户下载 Razer Comms 雷信通讯软件客户端、添加群组或群组聊天中的成 员,以及接受好友请求。

# 添加好友 -- "查找好友"功能

- 步骤 1. 登录 Razer Comms 雷信通讯软件查看好友列表。在客户端界面下方, 单 击添加好友。
- 步骤 2. 在弹出的新窗口中,你可以通过以下信息搜索好友:
	- Razer Comms 雷信通讯软件昵称(部分匹配)
	- 真实姓名(如果他的用户账号个人资料中指定了此信息)
	- Razer ID(完全匹配)
	- 电子邮件(完全匹配)

单击 按钮或点击回车键开始搜索。

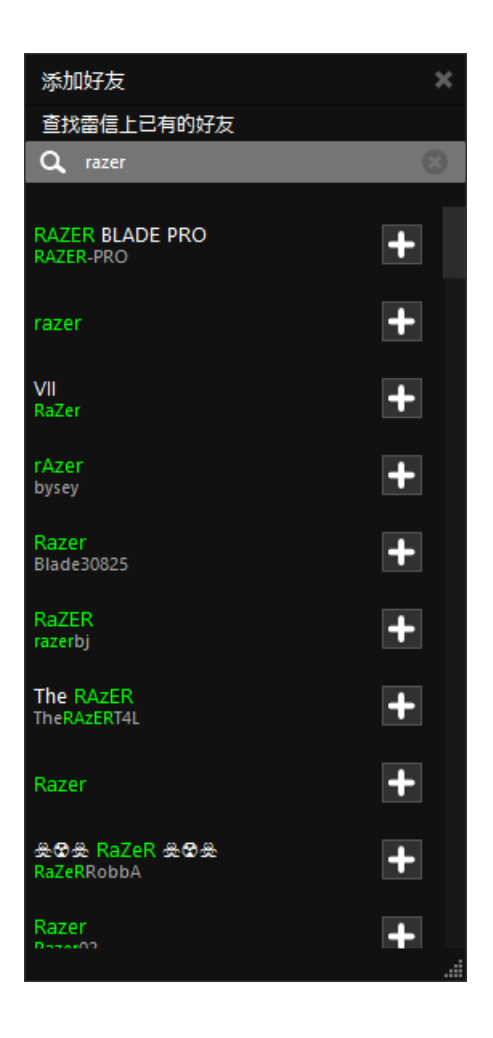

步骤 4. 单击 市 添加相应的用户。你的好友将收到好友请求。只有在该好友接受 此请求后,你才能查看该好友的在线状态。

## 添加好友——接受好友请求

好友也可以发出添加请求。你收到的所有好友请求都将列在待处理通知列表中, 你接受或拒绝该请求后通知才会关闭。请参[阅通知管理以](#page-13-0)了解有关管理待处理通 知列表的详细信息。

## 添加好友——邀请好友加入 RAZER COMMS 雷信通讯软件的大家庭

如果你的好友目前还不是 Razer Comms 雷信通讯软件用户,你可以通过以下方式 向其发送邀请:

- Facebook
- 电子直邮

### 电子邮件

步骤 1. 登录 Razer Comms 雷信通讯软件查看好友列表。在客户端界面下方, 单 击添加好友。

步骤 2. 在弹出的新窗口中,单击 ■ 邀请好友加入 Razer Comms 雷信。

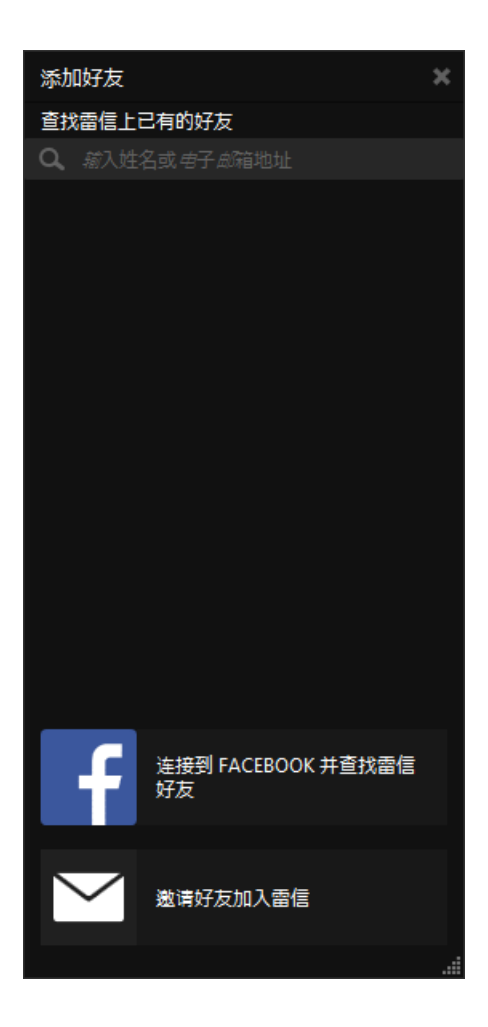

步骤 3. 输入您要邀请的好友的电子邮箱地址和名称。使用添加更多链接,每次 最多可邀请 3 位好友。

注意: 你可单击 以从列表删除电子邮箱地址。

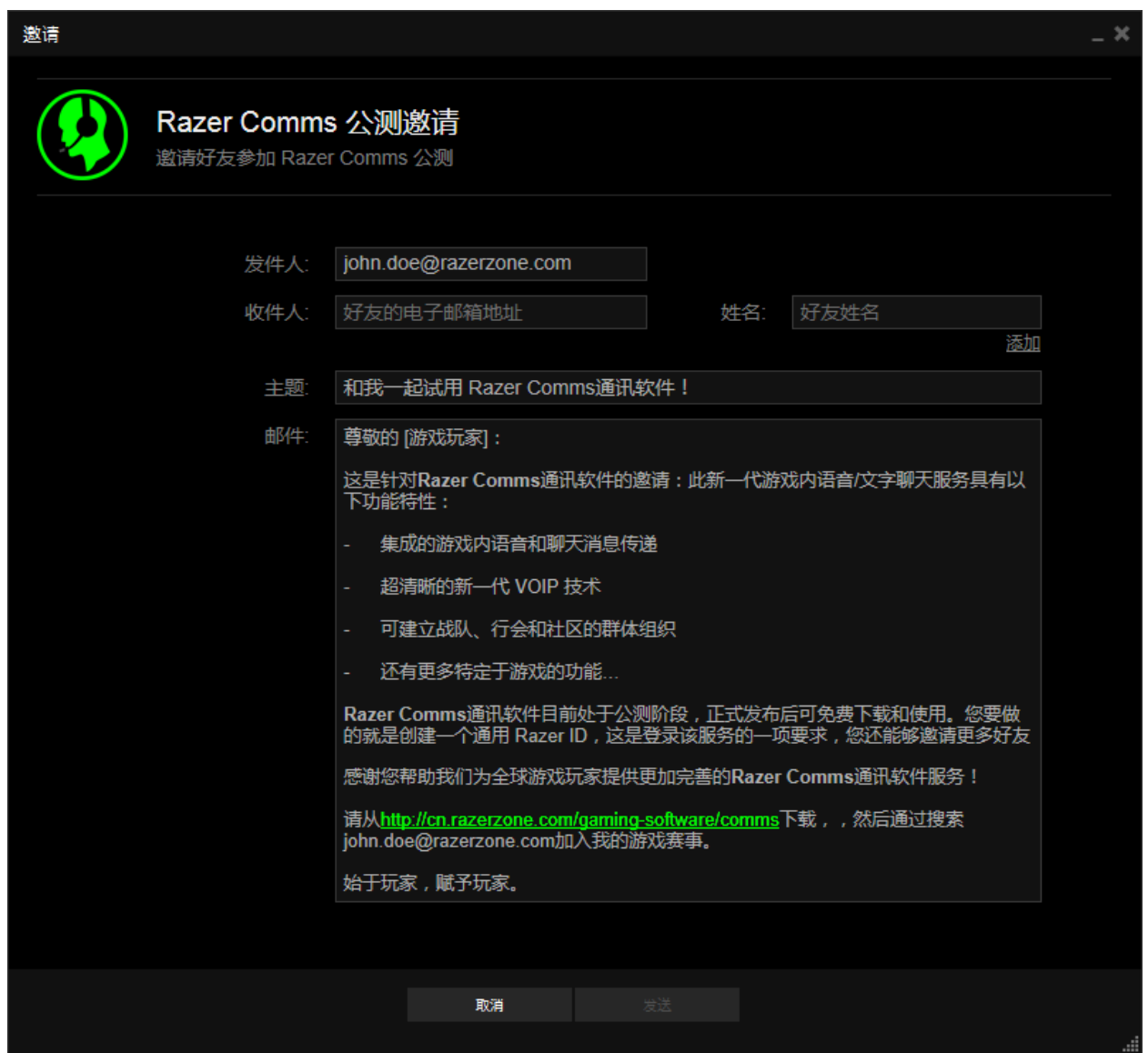

步骤 4. 单击发送,你的好友会收到一封包含下载链接的电子邮件。他们只需单 击该链接来下载客户端即可。

# 添加好友 ——从群组成员列表中添加好友

如果你所加入的群组中有些成员不是你的好友,其名称旁会显示一个 单击此图标便可向该用户发送好友请求。

# 添加好友 ——从群组聊天中添加

如果你想要将群组聊天的成员添加到个人好友列表,只需按如下步骤操作即可: 步骤 1. 单击你想要添加的用户名旁的 + 图标, 即可向此用户发送好友申请。

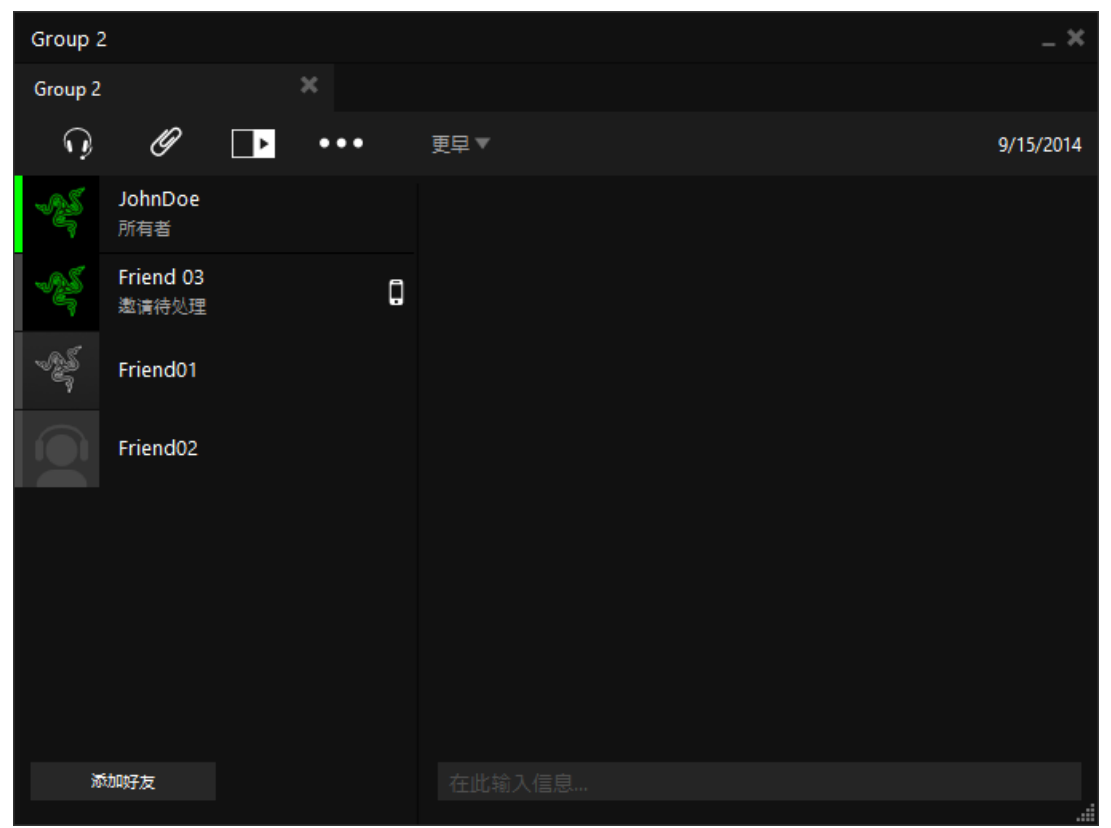

步骤 2. 该用户将添加到你的好友列表中,同时显示为"邀请待处理"状态。

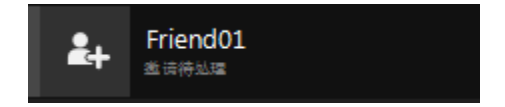

### 管理好友列表

除了添加好友之外,你还可以对列表中的好友执行各种其他操作。只需右键单击 好友的昵称即可查看选项列表:

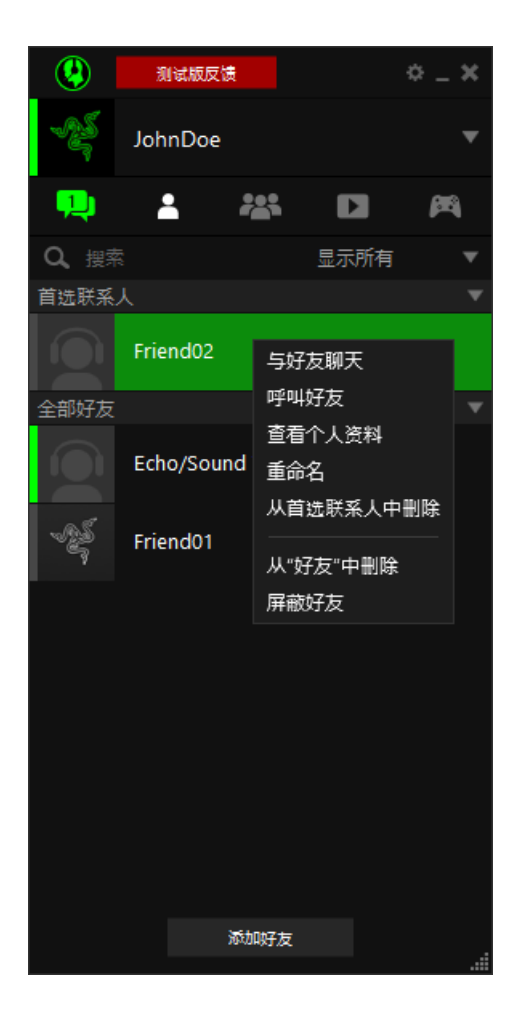

可用选项包括:

- 聊天:打开一个新窗口与你的好友聊天。
- 呼叫:与好友开始语音聊天。
- 查看个人资料:查看好友的个人资料。
- 重命名:仅更改好友在您客户端上显示的名称,但不会覆盖该好友选择的 昵称。
- 从首选联系人添加 / 删除: 将好友添加到首选联系人列表或从首选联系人 列表中删除好友。将你经常聊天的好友添加到此列表,便于联系。
- 从好友中删除:从 Razer Comms 雷信通讯软件列表中彻底删除好友。同时 你也将从对方的好友列表中移除。

 屏蔽好友 / 取消好友屏蔽:屏蔽 / 取消好友列表中的好友屏蔽。被屏蔽 的好友将无法看到你的在线状态和个人隐私资料。来自此用户的请求和通 知也会被屏蔽。

## 屏蔽用户

屏蔽用户后,对方将无法查看你的在线状态、个人隐私信息、发送的请求等内 容。你可以通过以下几种方法屏蔽用户:

1. 屏蔽已经在你好友列表中的用户

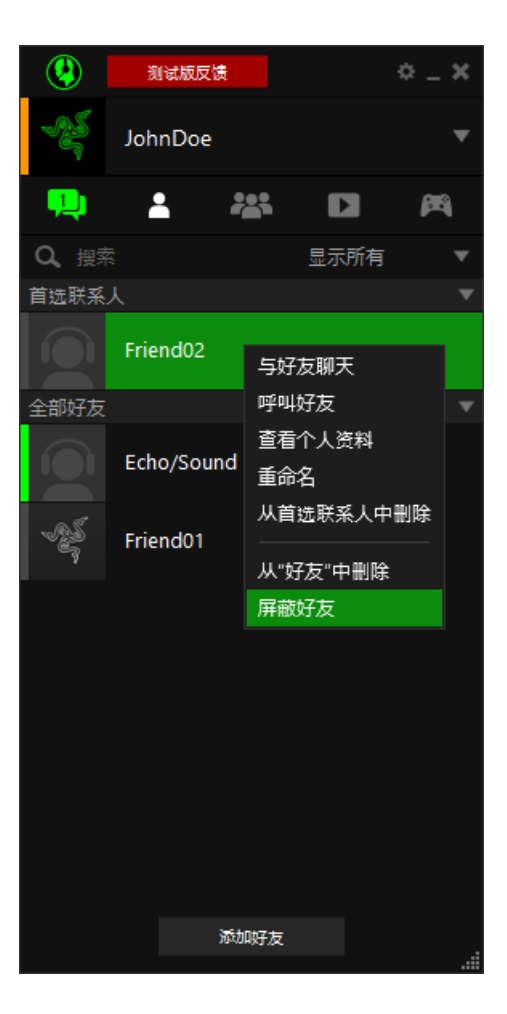

在你的好友列表右键单击你想要屏蔽的好友,然后选择"屏蔽好友"选项,被 屏蔽的用户将移至您的"好友列表"底部,同时其用户名旁将带有 符。

2. 搜索全部 Razer Comms 雷信通讯软件用户列表屏蔽用户 单击 。选择隐私选项卡。

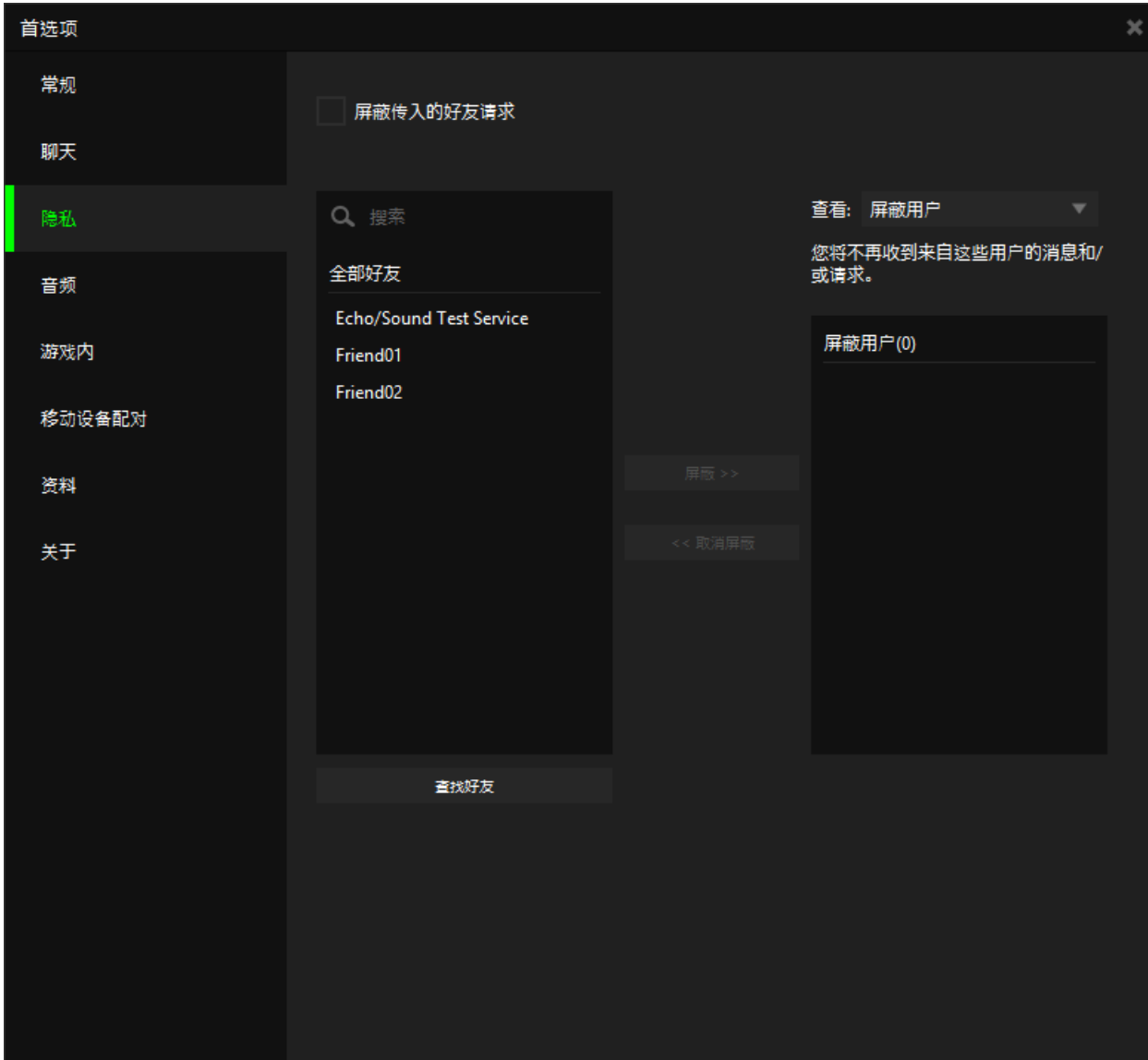

在这里您可以执行以下操作:

- 屏蔽收到的所有好友请求
- 从您的"好友列表"中选择要屏蔽的用户。

左侧的列表将显示您的"好友列表"中的所有用户。单击 搜索特定好友。单击 - - - - - - 即可屏蔽选定的好友。这会将该用户 移至右侧的屏蔽列表中。

- 搜索全部 Razer Comms 雷信用户的列表,找到您要屏蔽的特定用户 单击 整辦友 。将显示一个新窗口。通过用户名或完整的电子邮箱 搜索 Razer Comms 雷信用户。右键单击搜索结果并选择"屏蔽用户"。
- 取消对某一用户的屏蔽。 从右侧的"屏蔽"列表中选择用户/好友。单击 "<sup>或聘雇</sup> 即可取消对 选定用户的屏蔽。

# <span id="page-24-0"></span>5. 群组列表管理

Razer Comms 雷信通讯软件可在其选项卡中统一管理全部群组。单击 28 选项卡 可查看群组列表。

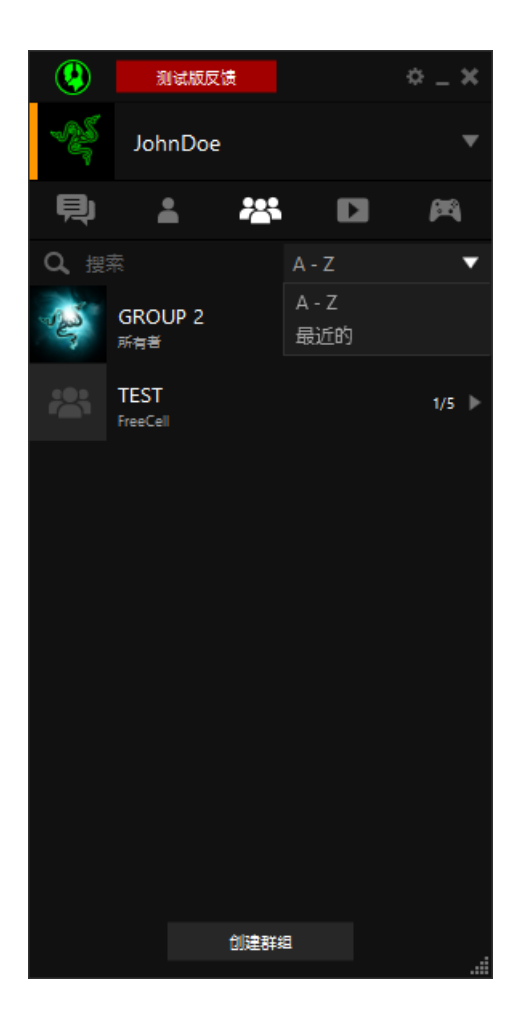

在此界面你可进行如下操作:

- 根据以下条件对群组进行分类:
	- ◆ A-Z 按字母排序
	- 最新 最顶端显示你最近参与互动的群组。群组互动包括群组添加或 聊天行为。
- 单击群组/频道名称可以查看该群组中的成员列表。
- 双击群组名称可以打开群组聊天窗口。

作为群组/频道的成员,右键单击即可显示多个选项,其中包括:

- 打开群组的聊天窗口
- 离开群组
- 查看群组资料。这些资料包括成员名称、成员数量、创建日期等群组公开信 息。
- 添加好友为群组成员。如果群组设置允许非管理员向群组添加成员,则此选 项为可用。
- 屏蔽群组。此选项会彻底将你从该群组的成员中移除,同时将当前群组从你 的群组列表移除并添加至屏蔽列表。如要重新加入群组,你可取消屏蔽并重 新发送加入群组请求。
- 隐藏任务栏文本提示。隐藏提示后,接收本群组内聊天频道的文本消息时, Razer Comms 雷信通讯软件不会弹出窗口或在你的任务栏显示提醒。而你的 通知列表内仍会收到聊天通知。点击 <sup>中</sup> 查看通知便可加入聊天。

如果您是群组的创建者,还可以执行以下操作:

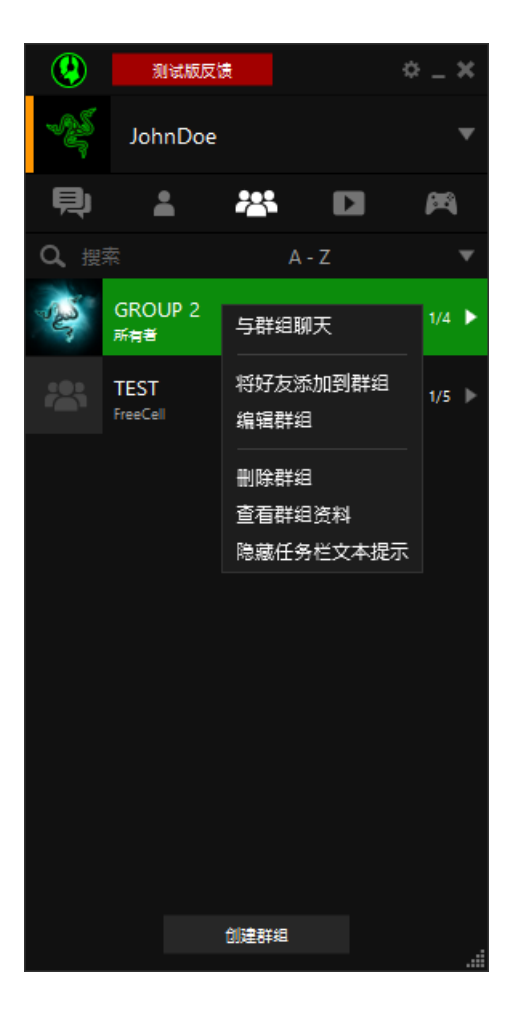

- 与群组聊天 打开此群组的聊天窗口。
- 将好友添加到群组 将您的好友添加到群组。
- 编辑群组 这包括更改群组名称、将好友添加到群组,以及允许成员将他 们自己的好友添加到群组。
- 删除群组 删除某个群组
- 查看群组资料 这些资料包括成员名称、成员数量、创建日期等群组公开 信息。
- 隐藏任务栏文本提示 隐藏提示后, 在收到来自本群组内聊天频道的文本 消息时,Razer Comms 雷信不会发送弹出窗口通知或在您的任务栏上闪烁。 但您的通知列表中仍会收到聊天通知。只需单击 <mark>!</mark> 即可杳看此通知并加 入聊天。

注意:当前在线成员将需要重新登录才能看到更改后的群组名称。

## 添加群组

你可以通过多种方法在列表中添加群组。你可以创建自己的永久性群组、将临时 群组聊天的全部参与者保存到永久性群组或者加入一个现有群组。

## 添加群组——创建你自己的永久性群组

永久性群组可以方便地按不同的朋友圈或游戏好友等类别管理好友。你可以同时 向一个群组中的全部成员发起聊天,无需逐个邀请。 如要创建永久性群组,请参阅*[创建群组](#page-31-1)*。

## 添加群组——将临时聊天中的成员保存到群组中

在退出群组聊天之前,你可以将所有成员保存到永久性群组中。这样你就可以在 将来重新发起群组聊天,而无需重新添加每个成员。

注意:你必须是该群组聊天的发起者才能创建群组。

步骤 1. 单击聊天窗口右上角的 按钮以关闭聊天窗口。将弹出以下提示。

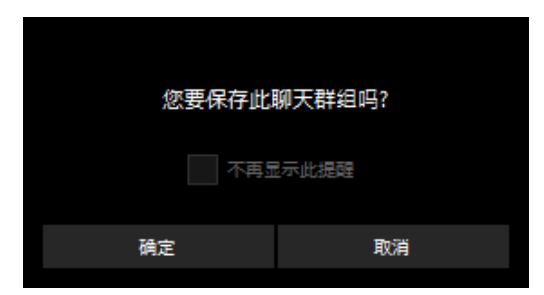

注意: 如果你之前已选中**不再显示此提醒**复选框, 屏幕将不会弹出提示。如需启用此功能, 请单击 查看首选项窗口并选中聊天选项卡内的通过临时聊天创建群组复选框。

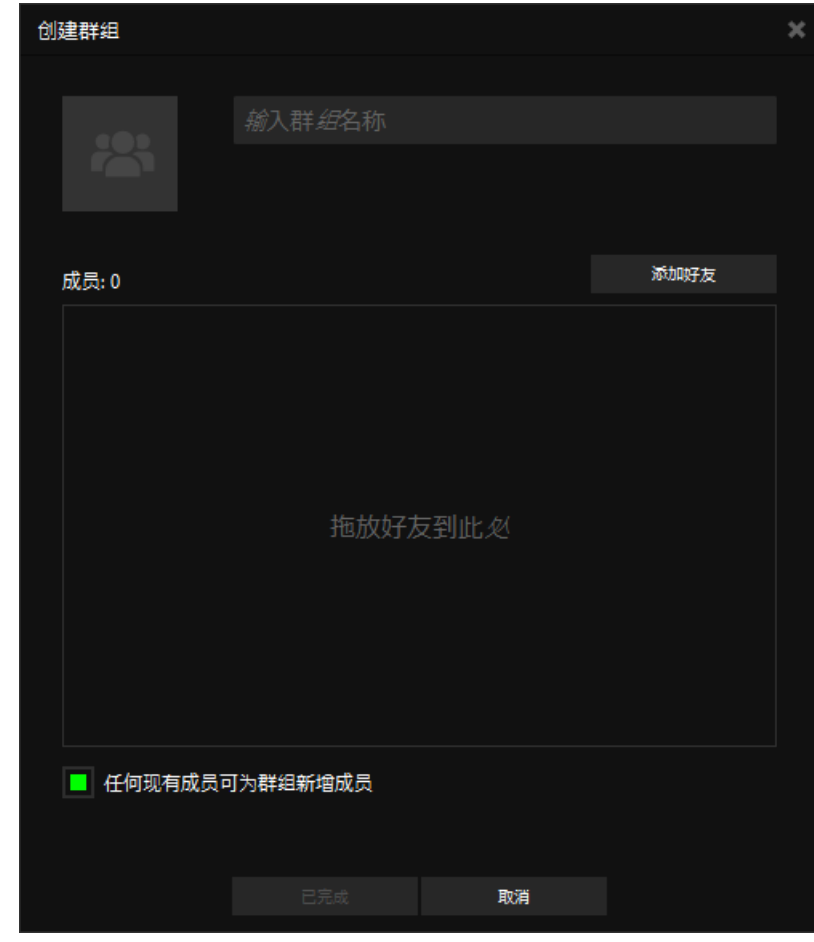

步骤 2. 单击确定。将显示创建群组窗口。

步骤 3. 填写群组的详细信息, 然后单击创建。 注意:如需了解如何填写群组的详细信息,请参阅添加群组——创建你自己的永久性群组。

这一操作将向参加聊天的全部成员发送群组邀请通知。接受此邀请的用户将被添 加到该群组中。

### 添加群组 ——接受群组邀请

好友也可以邀请你加入他们创建的群组。你收到的所有请求都将列在待处理通知 列表中,直到你接受或拒绝该请求后才消失。请参[阅通知管理以](#page-13-0)了解有关管理待 处理通知列表的详细信息。

#### 退出群组

步骤 1. 从群组列表选项卡中,右键单击你要离开的群组。

步骤 2. 选择退出群组。

备注: 你也可从聊天频道窗口退出群组, 只需点击 •••• 按钮

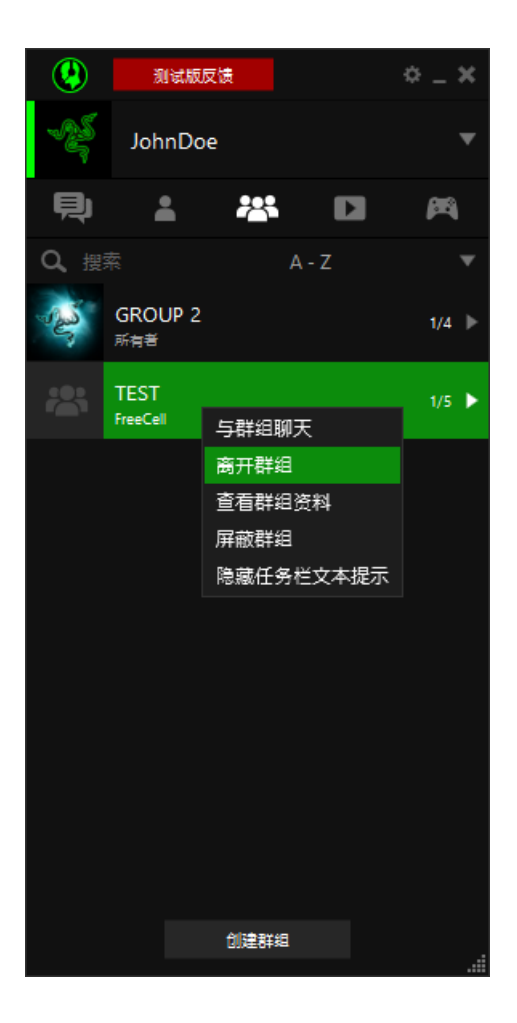

步骤 3. 屏幕将弹出窗口提示你进行确认。单击确认以确定你要离开该群组。 注意:群组创建者不能退出群组。

# 屏蔽群组

屏蔽群组可将群组从你的群组列表中删除,而你将不再是该群组的成员。

如需重新加入群组,你可取消屏蔽并向该群组管理员重新发送加入群组请求。

注意:如果你是群组的所有者,你无法屏蔽群组。

1. 屏蔽你群组列表中的群组

在你的好友列表中,右键单击你想要屏蔽的群组,选择"屏蔽群组",则被屏 蔽群组会从群组列表中移除。

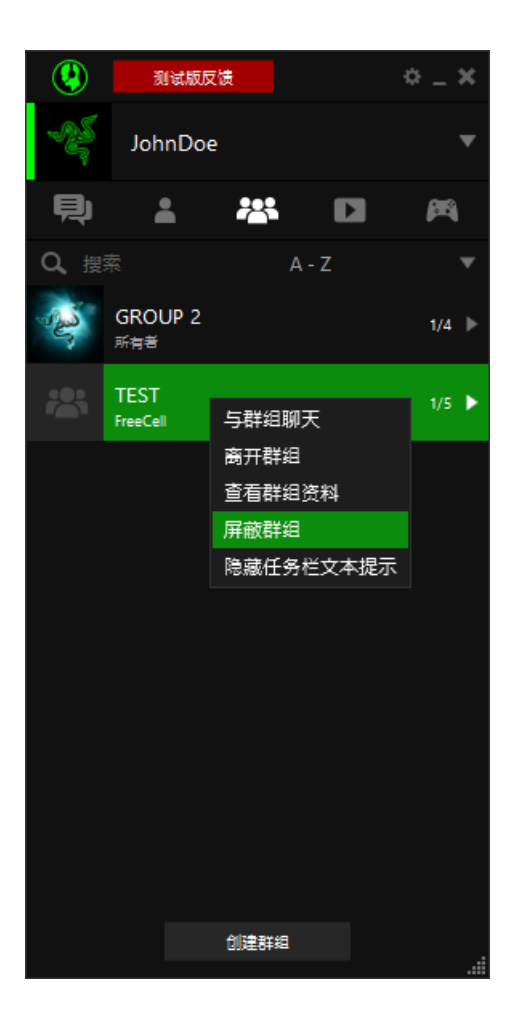

2. 搜索全部 Razer Comms 雷信通讯软件用户列表屏蔽群组 单击<sup>章</sup>。选择隐私选项卡。 更改显示为"屏蔽群组"

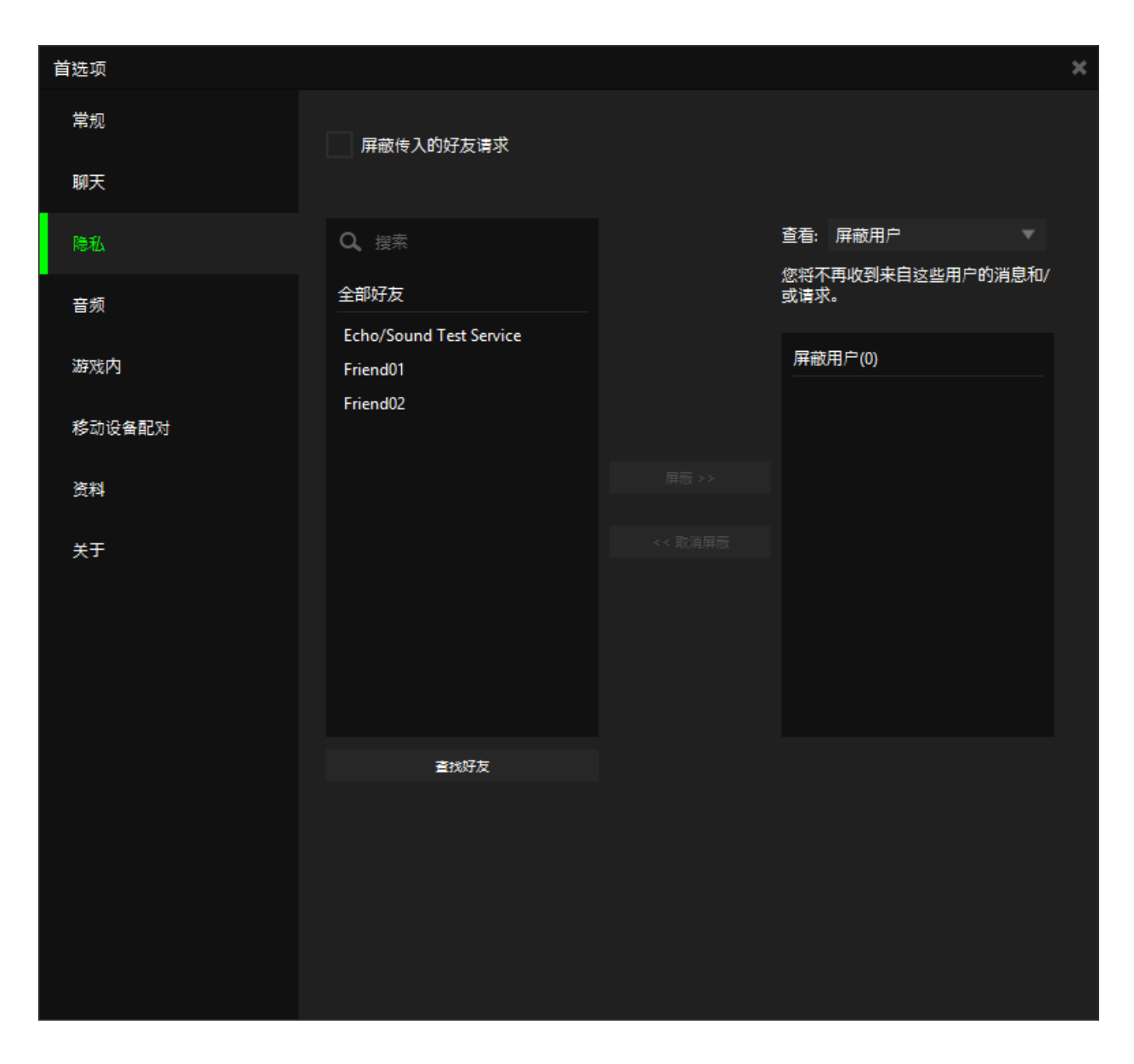

这时你可以:

- 从您的群组列表中选择要屏蔽的群组。
	- 左侧的列表将显示您的群组列表上的所有群组。单击 2 搜索列表中的指 定群组。单击 <sup>屏蔽>></sup> 可屏蔽选定的群组。 这会将该群组移至右侧的屏蔽列表中,同时还会将您从该群组中移除。
- 取消对某一群组的屏蔽。 从右侧的"屏蔽"列表中选择群组。单击 < <sup>取消雇</sup> 可取消对选定群 组的屏蔽。
- 注意:取消对某一群组的屏蔽不会自动恢复为该组成员。如果你想要重新加入,你需要发送加入群组请 求。

# <span id="page-31-0"></span>6. 群组管理

# <span id="page-31-1"></span>创建群组

步骤 1. 在你的 Razer Comms 雷信通讯软件客户端,单击 <sup>29</sup> 查看群组列表。 步骤 2. 单击 创建群组

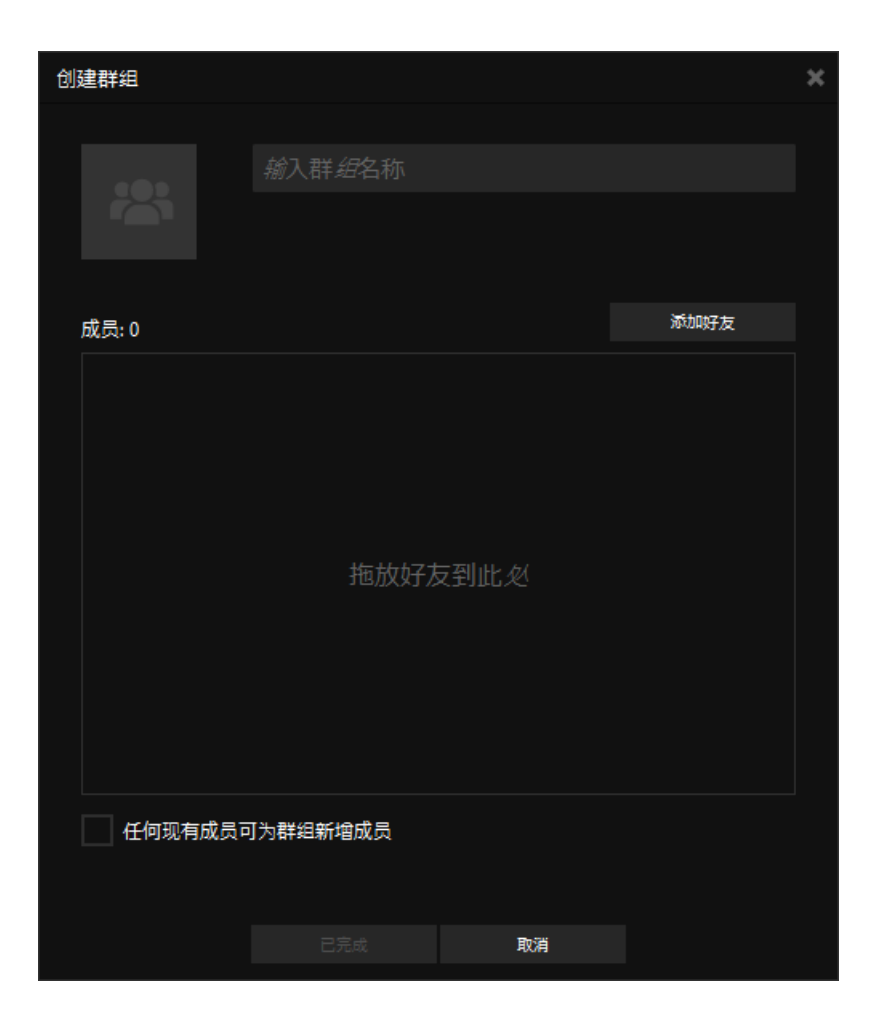

- 步骤 3. 输入您的群组名称.
- 步骤 4. (可选)编辑您的群组头像。双击当前的头像图片,然后选择要使用的图 像文件,并将其剪裁为所需大小。单击保存以保存头像。
- 步骤 5. 单击 B說
- 步骤 6. 将弹出添加好友窗口,显示您的"好友列表"中的所有好友。选中您希 望添加到群组中的好友旁边的复选框。

所有选定的好友都将从添加好友窗口移至群组列表中,其名称下显示 "待处理邀请"。您的好友将收到群组邀请通知,他们随后必须接受或 拒绝邀请。

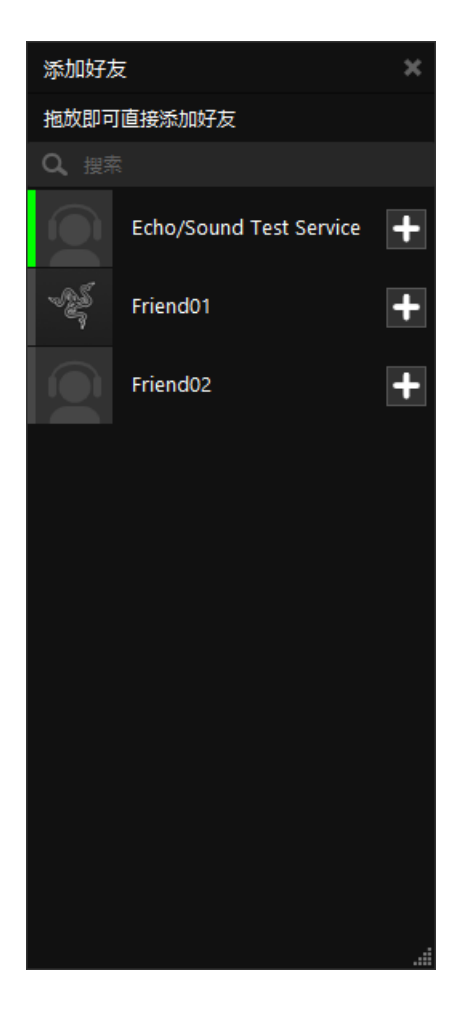

注意:只有群组创建者可向群组中添加成员。该列表不会显示已经是群组成员的好友。

- 步骤 7. 一旦他们接受邀请,则此群组还将被添加到所有成员的群组列表中。
- 步骤 8. (可选)允许任何现有成员邀请新成员加入该群组。
- 步骤 9. 单击已完成以创建新群组。您的群组列表中将添加一个带有默认聊天频 道的群组。

### 添加成员至群组

如果已将群组设置为只有管理员才能向其添加成员,则只允许群组管理员和群组 所有者执行此操作。除此种情况外,将允许所有成员邀请他们自己的好友加入该 群组。

若要邀请好友加入群组,请按如下步骤进行操作:

- 步骤 1. 右键单击群组聊天列表中的群组名称。
- 步骤 2. 选择"添加好友到群组"。
- 步骤 3. 屏幕将弹出新窗口,列出所有不在该群组的好友。你只需选择你要邀请 的好友并单击添加好友即可。

接下来,你的好友将收到群组邀请通知,其接受邀请后便可加入群组。

# <span id="page-34-0"></span>7. 聊天管理

#### 设置麦克风和扬声器

步骤 1. 从 Razer Comms 雷信通讯软件窗口单击 ※ 以显示首选项窗口。 步骤 2. 选择音频选项卡。

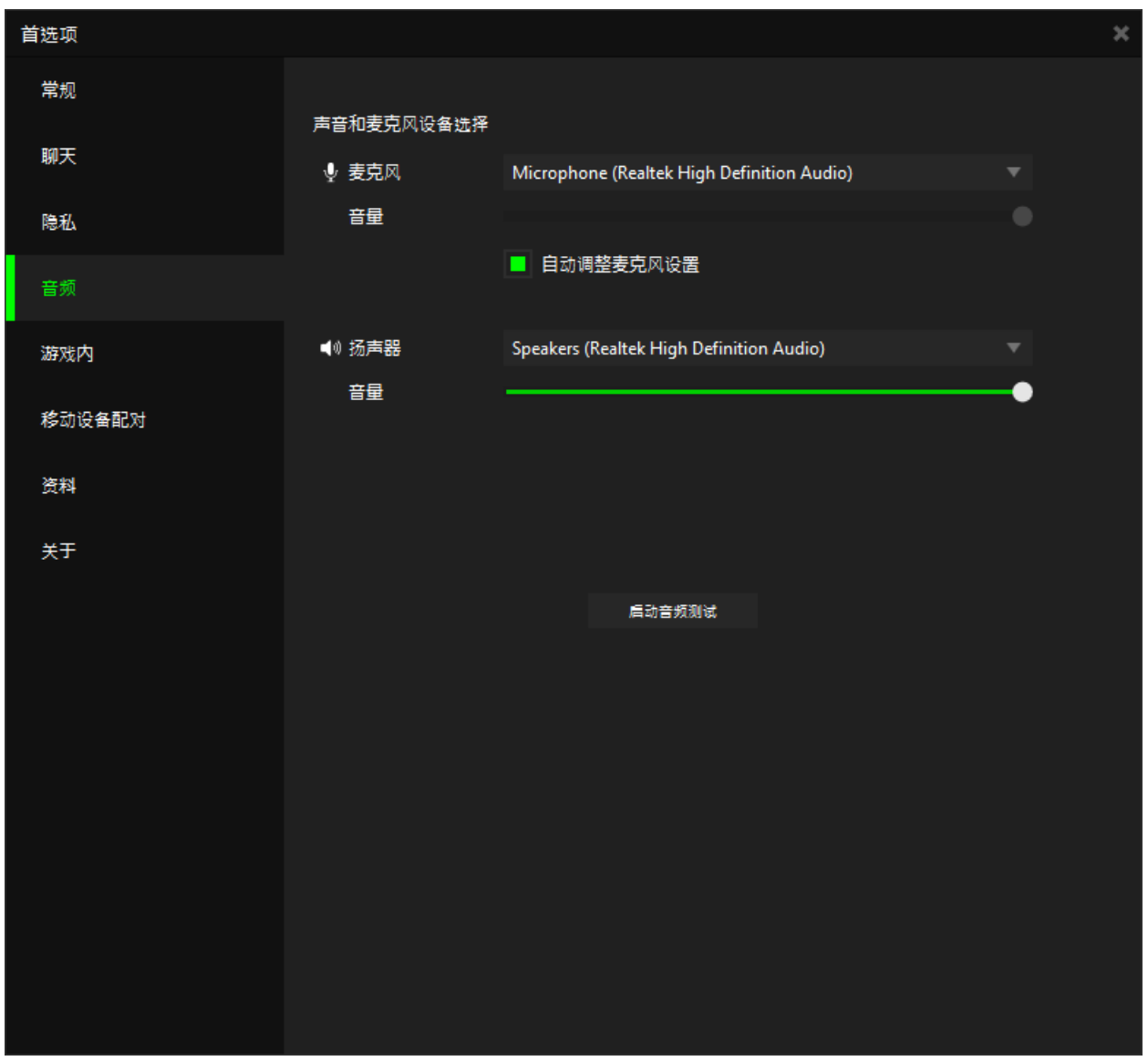

- 步骤 3. 选择正确的麦克风和扬声器设备, 以便在 Razer Comms 雷信通讯软件中 进行语音聊天时能够正常使用。
- 步骤 4. 对麦克风讲话,测试所选的麦克风。讲话时绿色指示条应不断移动。
- 步骤 5. 通过滑动音量指示条来测试扬声器。当你释放滑块时,你会听到一声反 映扬声器音量的提示音。
- 步骤 6. 单击启动音频测试以开始麦克风测试。屏幕会弹出一个聊天窗口,你可 连接 Razer Comms 雷信通讯软件回声/声音测试服务。根据音频弹出窗口 指示,即可完成此测试。
- 步骤 7. 单击确定保存你的选择。

### 配置聊天首选项

步骤 1. 从 Razer Comms 雷信通讯软件窗口单击<sup>查</sup>显示首选项窗口。

步骤 2. 选择聊天选项卡。

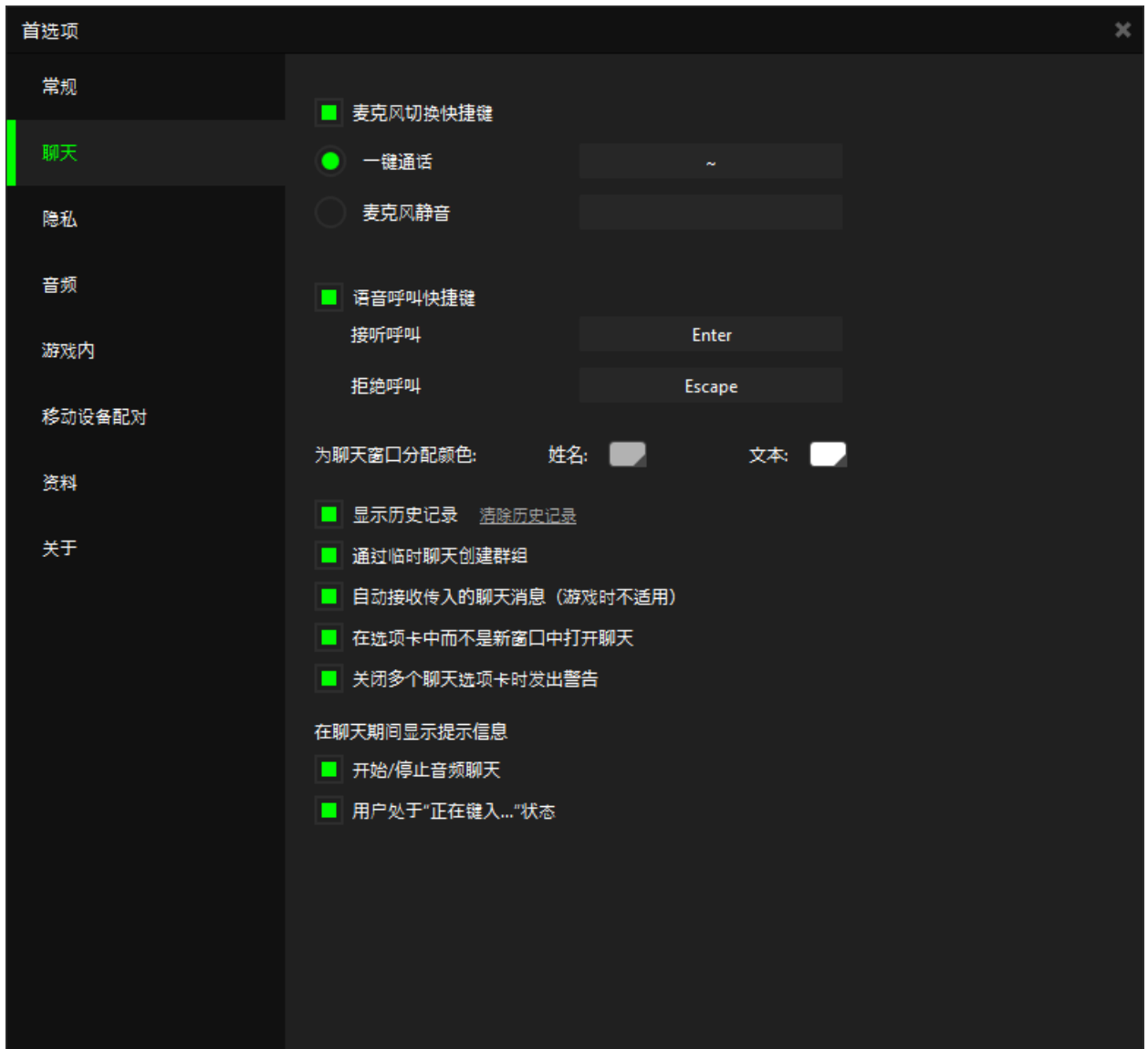

- 步骤 3. 设置所需的聊天首选项。这些选项包括:
	- 麦克风静音快捷键 [一键通话/麦克风静音切换]——启用此选项以绑 定切换麦克风通话/静音的快捷键。如果启用"按键通话",你按下 特定按键即可通过麦克风发送语音对话。如果启用了"麦克风静音切 换",则除非按下指定按键,否则您的麦克风将始终打开。
	- 语音呼叫快捷键——启用此选项并绑定快捷键, 可接受或拒绝 Razer Comms 雷信通讯软件内的传入呼叫。
	- 为聊天窗口分配颜色——指定聊天窗口内昵称和文字消息的显示颜 色。
	- 显示历史记录——选中此选项可在聊天窗口中显示聊天记录菜单。你 可以单击查看历史记录来查看按日期或好友名称排序的聊天记录列 表。单击**清除历史记录**可删除所有保存的一对一聊天记录和临时群组 聊天记录。永久性群组聊天记录将不会被清除。如需了解相关详细信 息,请参[阅管理聊天记录列表](#page-40-0).
	- 通过临时聊天创建群组——启用此选项,即允许客户端在你结束临时 群组聊天时提示你创建群组。
	- 自动接受传入对话——启用此选项, 则允许 Razer Comms 雷信通讯软 件自动接收传入的聊天请求。
	- 在选项卡中而不是新窗口中打开聊天——启用此选项,可在同一窗口 中打开多个选项卡进行聊天。
	- 关闭多个聊天选项卡时发出警告——启用此选项,你关闭含有多个会 话的窗口时会看到警告提示。
	- 在聊天期间显示信息性消息——在这里,您可以选择启用/禁用在您 的聊天窗口中显示信息性消息,如用户开始/停止音频聊天时,以及 用户正在键入时。
- 步骤 4. 单击确定保存设置。

#### 开始与好友一对一聊天

- 步骤 1. 通过以下操作可与好友列表中某个好友进行文字聊天:
	- 双击好友的名称
	- 右键单击您的好友的名称,然后选择聊天。你可从好友列表或群组聊 天窗口执行此操作。
- 步骤 2. 打开一个聊天窗口,输入并发送你的消息。
- 步骤 3. 你的好友将收到你发送消息的通知。当他单击此通知时,屏幕将弹出聊 天窗口。

注意:如果在发出消息时你的好友处于离线状态,消息送达通知将发送到对方的通知列表中。对方可在 下次登录时查看此消息。

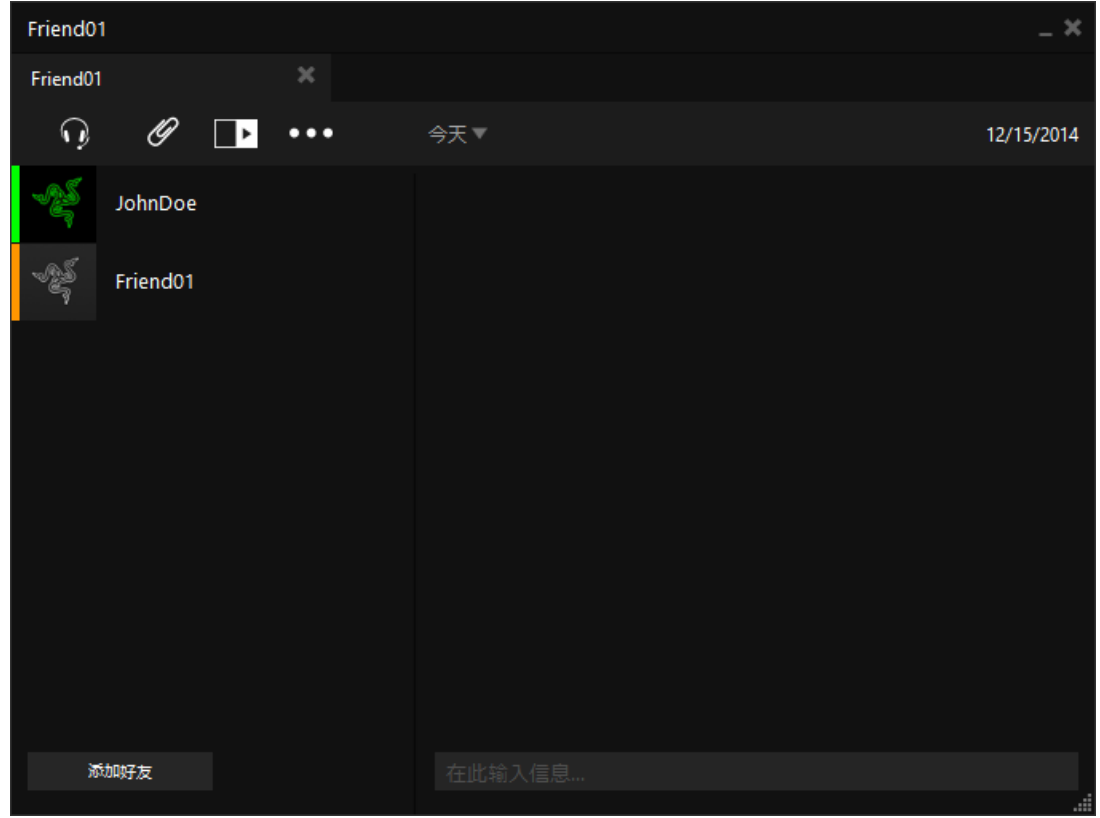

#### 设置临时群组聊天

临时群组聊天允许你在同一个聊天窗口中同时与多个用户一起聊天,无论他们是 否属于同一个永久性群组。

注意:你只能与在线好友发起临时群组聊天。

步骤 1. 与好友列表中成员进行一对一聊天并让对方加入此临时群组聊天。

步骤 2. 在聊天窗口的下方单击添加好友。

步骤 3. 屏幕将显示一个包括所有在线好友的列表。单击好友旁边的 将他们添加到聊天室中。

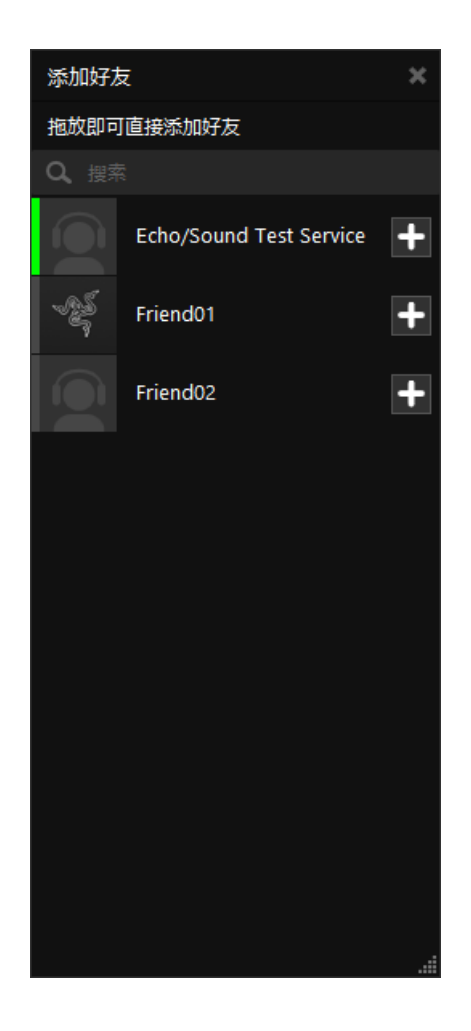

屏幕将只显示当前未参加该群组聊天的好友。不是只有聊天发起者可以将参与者 添加到临时群组中。任何成员均可通过上述步骤 2 和步骤 3 将其在线好友添加到 该聊天中。

#### 与群组成员聊天

你可在群组中开启多个聊天频道与你所在群组成员聊天。如需开启特定聊天频 道,你需要进行以下操作:

步骤 1 右键单击你要聊天的频道。

- 步骤 2 选择"开启频道聊天"或右键单击频道名称。
- 步骤 3 该频道的所有成员将会添加至群组聊天窗口。在此窗口中,会员可以:
	- 发送并接收文字消息
	- 单击该用户名称上方的耳机图标可启用语音聊天
- 发起与其他群组成员的私人聊天
- 添加 / 编辑好友或查看对方的个人资料
- 发起与频道管理员的私人聊天
- 查看资料
- 离开群组

所有群组所有者还可进行以下操作:

从群组中删除用户。

### 与群组中的选定成员进行临时聊天

在成员众多的群组,聊天频道有可能会拥挤,使部分成员难以加入聊天。这些成 员除了可向群组管理员申请新聊天频道,还可邀请想要私下交流的群组成员开启 私人临时聊天。

步骤 1. 输入群组聊天频道。

步骤 2. 右键单击您要与之聊天的某一成员

- 步骤 3. 单击聊天将打开一个新窗口
- 步骤 4. 在该聊天窗口底部单击添加好友。

#### 从文字聊天切换到语音聊天

无论你是一对一聊天还是群组聊天,只需轻轻单击一下即可发起与好友的语音聊 天。

- 步骤 1. 要与当前聊天会话中的所有成员进行语音聊天,单击聊天窗口中你名称 上方的 Q <sub>按钮。</sub>
- 步骤 2. 在进行临时群组聊天或一对一聊天时,这一操作将向聊天的所有参与者 发送一个语音聊天通知。在进行永久性群组聊天时,某个成员启用语音 聊天时不会发送任何通知。
- 步骤 3. 将向好友发送一个语音聊天通知。一旦他接受语音聊天请求,多种图标 将会亮起。这些图标分别为:
	- ——表示该用户启用了音频。
	- ——表示该用户已连接并激活了麦克风。
	- ——表示该用户当前在讲话。
	- ——表示到服务器的语音连接质量。有 4 种连接质量状态。包括 良好(3 个绿点)、一般(2 个绿点)、较差(1 个红点)以及连接 不畅或无法建立连接(无显示)。

步骤 4. 启用语音聊天并添加新聊天成员时,只需右键单击他们的名字并选择启 动语音即可向其发送语音聊天请求。

步骤 5. 再次单击 • 按钮停止语音聊天。

任何时候你都只能保持 1 个语音聊天会话处于活动状态。发起新的语音聊天会话 将结束当前活动的会话。你需重新发起前一次会话的语音聊天才能恢复语音聊 天。

#### 在语音聊天中静音及调节音量

<span id="page-40-0"></span>在你聊天过程中可通过多种途径调节扬声器和麦克风音量。包括:

 关闭麦克风 – 使您的麦克风静音。在聊天中,任何人都将无法听到您的声 音。

要使您的麦克风静音,只需在聊天窗口中单击您的名称旁边的 或者右键单击您的名称然后选择关闭麦克风。您的麦克风图标将变为

单击开启麦克风或 2 图标,可以取消麦克风静音。

 关闭扬声器 – 使您的扬声器静音。在聊天中,您将无法听到任何人的声 音。

要使您的扬声器静音,只需在聊天窗口中右键单击您的名称,然后选择关闭 扬声器。再次右键单击您的名称,然后选择开启扬声器,可以取消扬声器静 音。

#### 查看聊天记录

免责声明:聊天记录保存在服务器上,你在任意电脑成功登录 Razer Comms 雷信通讯软件后可查看聊天记 录。为了安全起见,请确保退出每个 Razer Comms 雷信通讯软件会话,并仅在可信的设备上使用自动登录。 如需查看一对一聊天或永久性群组聊天的聊天记录,请执行以下步骤:

步骤 1. 打开该好友或群组的聊天窗口。

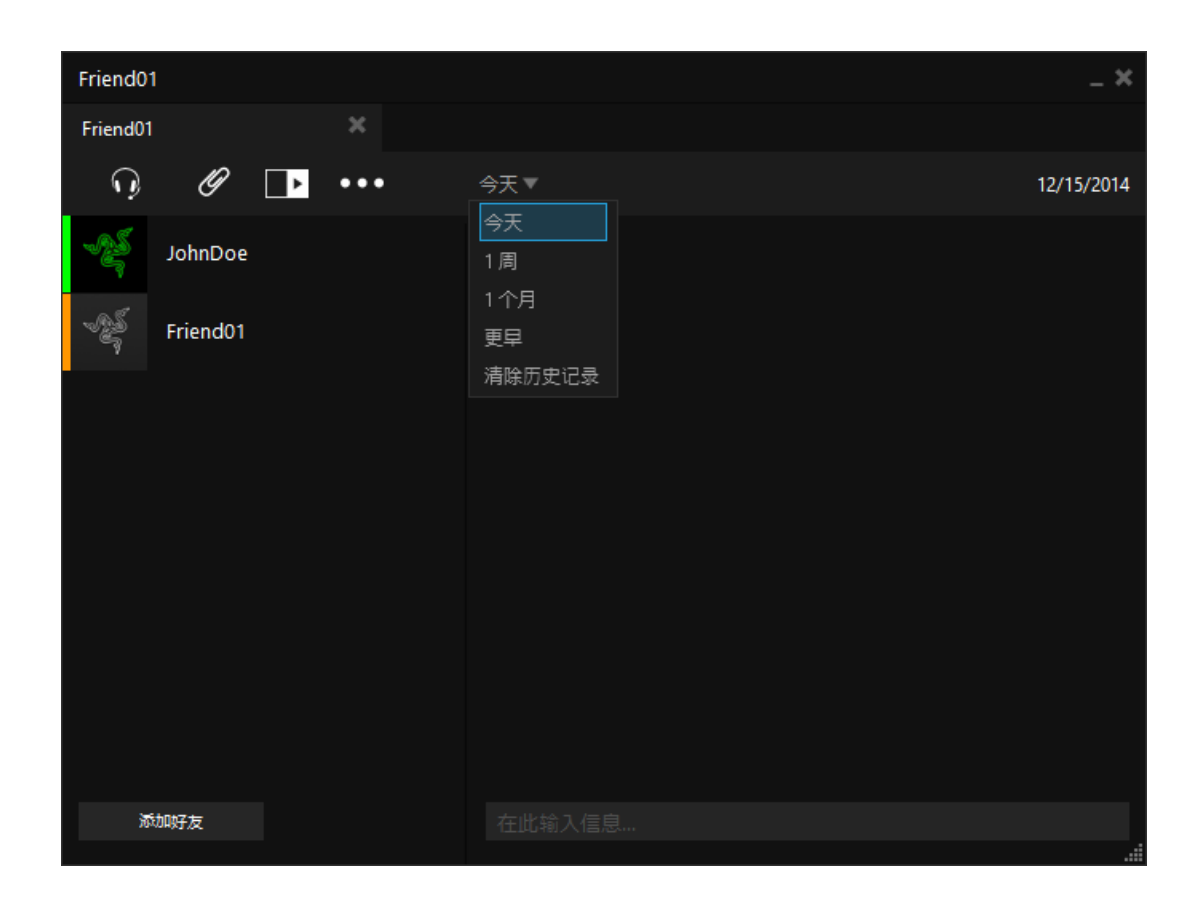

步骤 2. 单击时间选择

步骤 3. 选择显示今天、昨天、过去 1 周或过去 1 个月的聊天记录。

步骤 4. 所选时段保存的聊天记录将直接显示在聊天窗口中。你可以选择并使用 快捷键 Ctrl-C 复制此窗口中的文本,以便将文本内容粘贴到其他窗口 或文件中。

# 清除聊天记录

清除一对一聊天或永久性群组聊天的聊天记录: 步骤 1. 打开对相应好友或群组的聊天窗口。 步骤 2. 单击时间选择。 步骤 3. 选择清除历史记录。

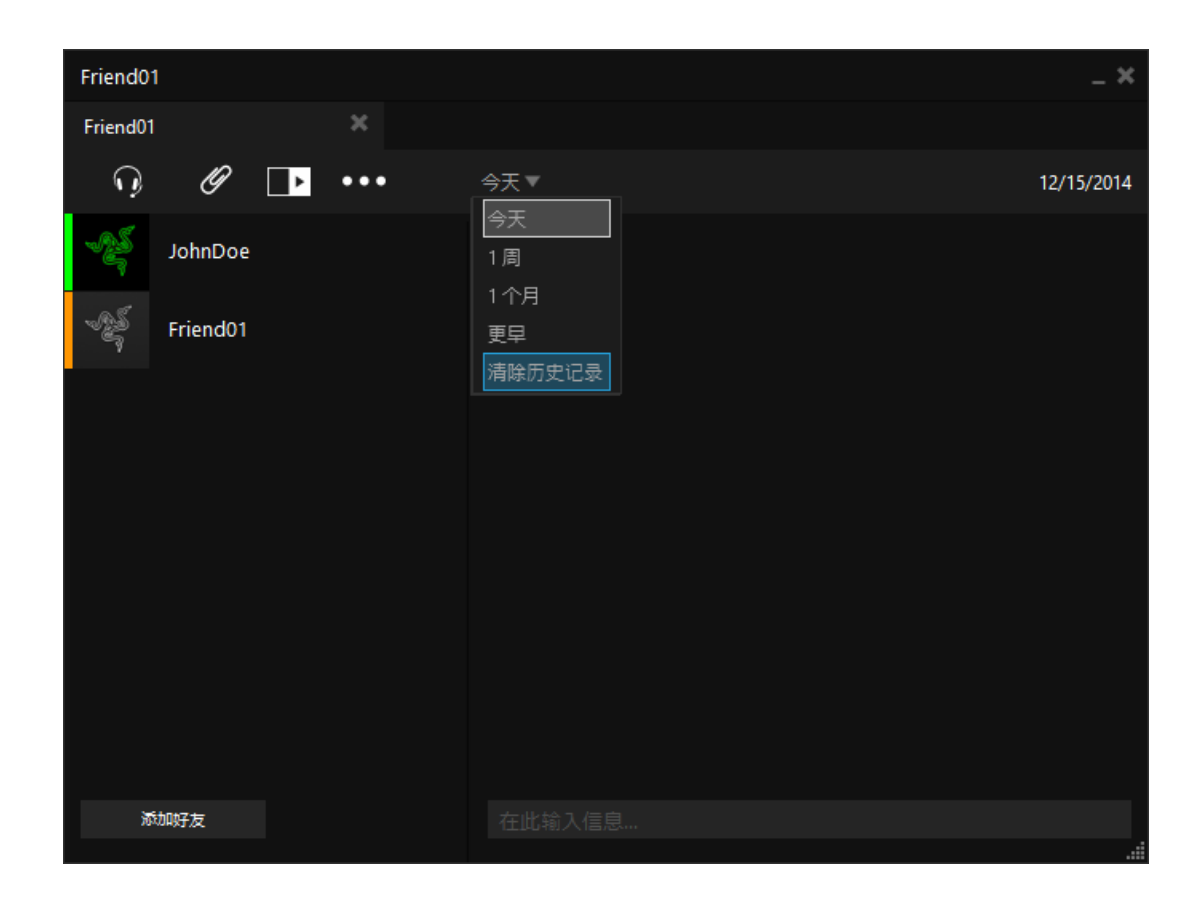

注意:只有群组创建者才能清除群组聊天的历史记录。

你还可以按照如下方式清除保存的全部聊天记录:

- 步骤 1. 单击中打开首选项窗口。
- 步骤 2. 选择聊天选项卡。
- 步骤 3. 单击清除历史记录链接。
- 步骤 4. 在确认窗口单击确认。

# <span id="page-43-0"></span>8. 文件传输

你可使用 Razer Comms 雷信通讯软件,与好友以及你所在群组的成员间轻松传输 文件。

注意:只有传输者和接收者同时在线时方可执行文件传输。向离线群组成员开启文件传输,对方不会收 到任何文件传输请求。

#### 设置保存文件的默认位置

在常规首选项窗口中,选择保存通过 Razer Comms 雷信通讯软件所接收的文件的 默认文件夹。单击 中并选择"常规"选项卡。

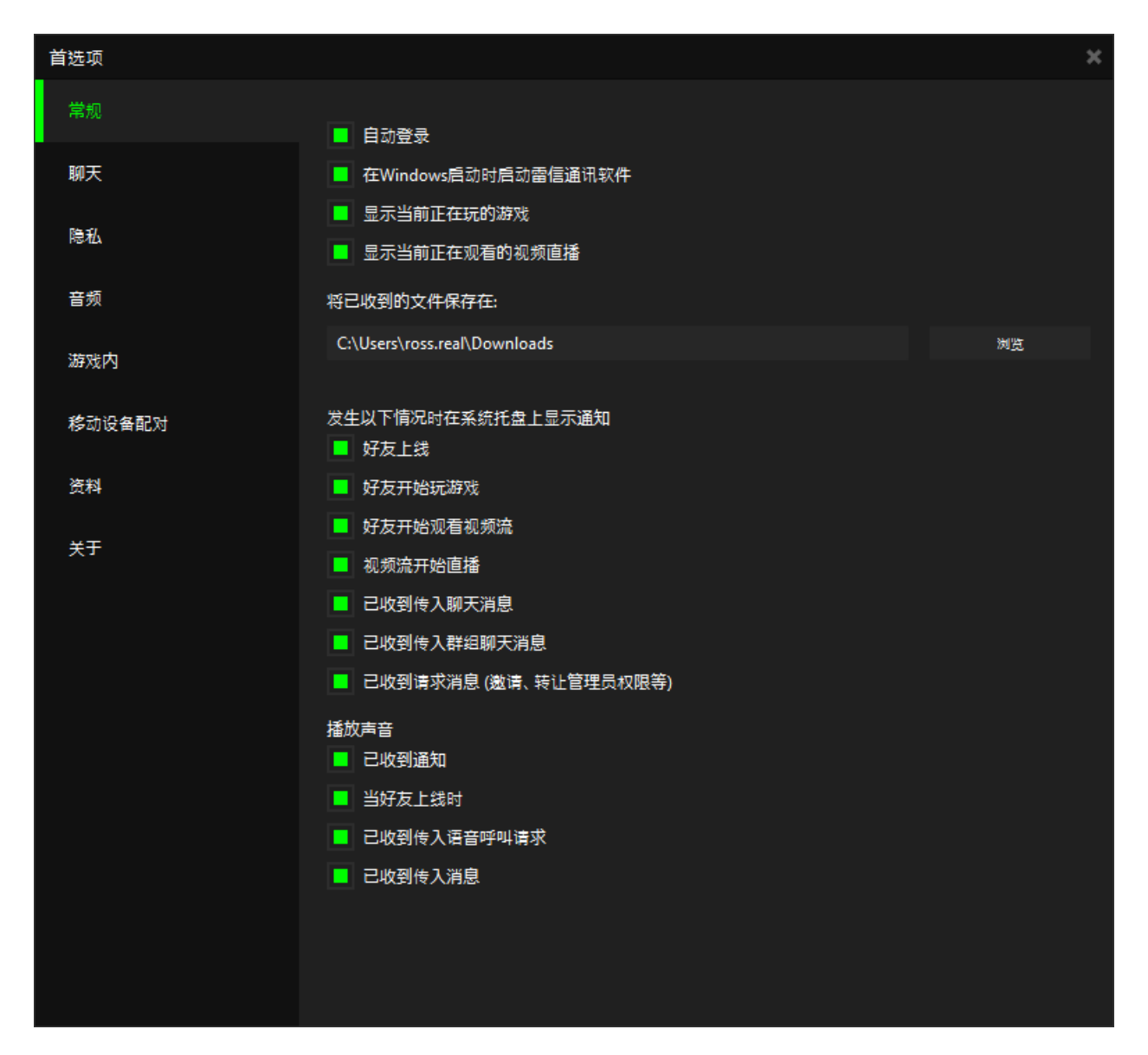

单击浏览更改默认文件夹。之后单击确定进行确认。

# 向好友/群组成员传输文件

- 步骤 1. 与你的好友或群组频道开启聊天。在聊天窗口,点击
- 步骤 2. 屏幕将弹出标准的 Windows 资源管理器。从资源管理器中选择你想要发 送的文件。

注意:你还可以将要传送的文件拖入聊天窗口,便可启动文件传输。

步骤 3. 你的好友接受传输请求后,文件传输便会开始。请等待完成传输后,再 退出 Razer Comms 雷信通讯软件。

注意:如果文件传输过程中,如果任何一方退出,传输进程将中止。文件传输过程中,你可关闭聊天窗 口。如果关闭聊天窗口,你会收到文件传输完成通知。

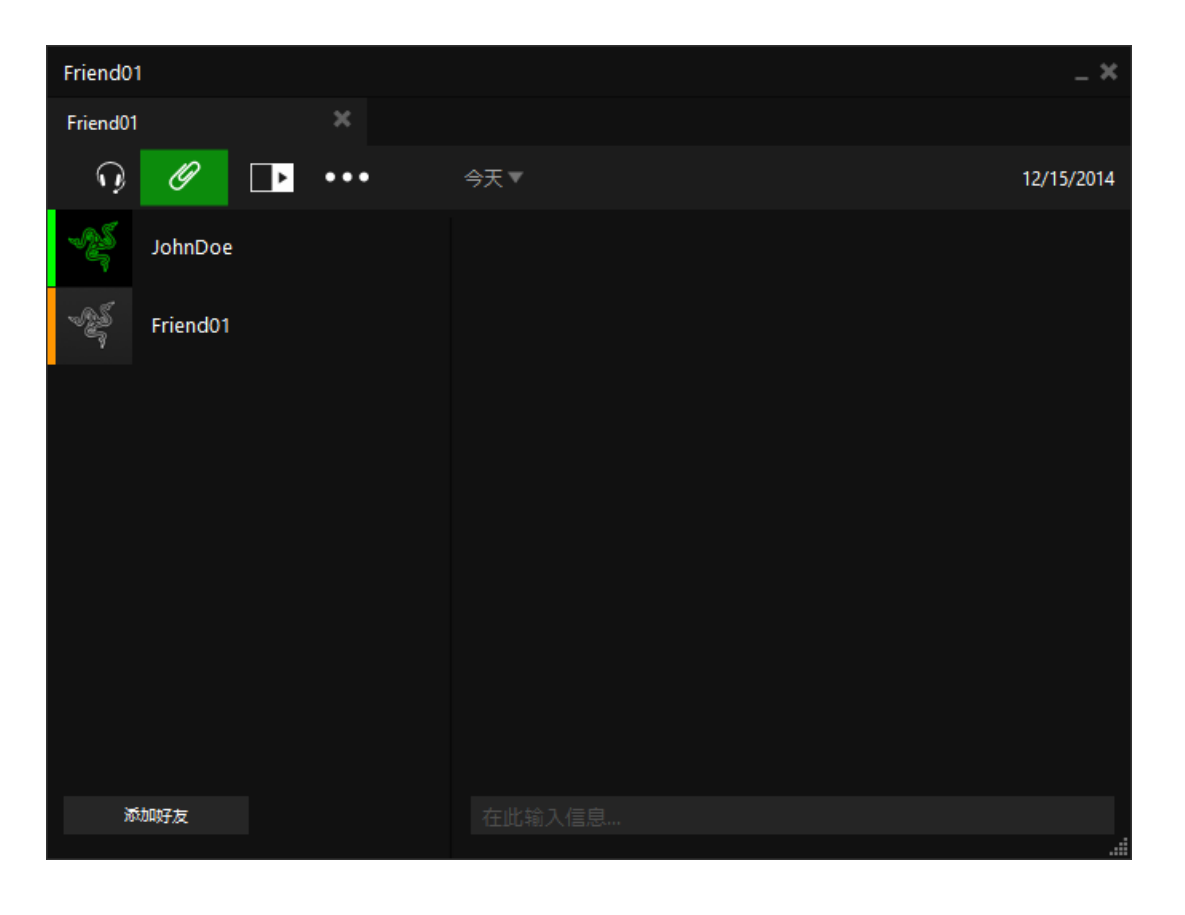

# <span id="page-45-0"></span>9. 视频流查看器

视频流查看器是 Razer Comms 雷信的一项创新功能,使您能够观看和共享视频 流。单击 ■ 选项卡,可以打开"视频流管理"选项卡。

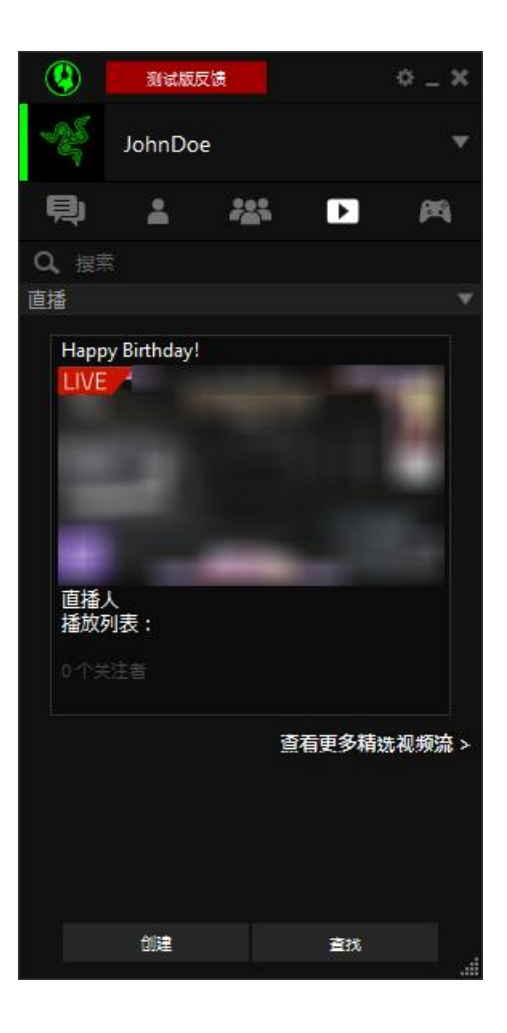

在此界面中,您可以执行以下操作:

- 启动视频流查看器
- 启动发现窗口
- 搜索您的播放列表,以及您关注的播放列表
- 创建、查看和编辑您自己的播放列表
- 查找特定的视频流或播放列表

# 查看视频流

当您单击查看更多精选视频流链接时,将启动发现窗口。

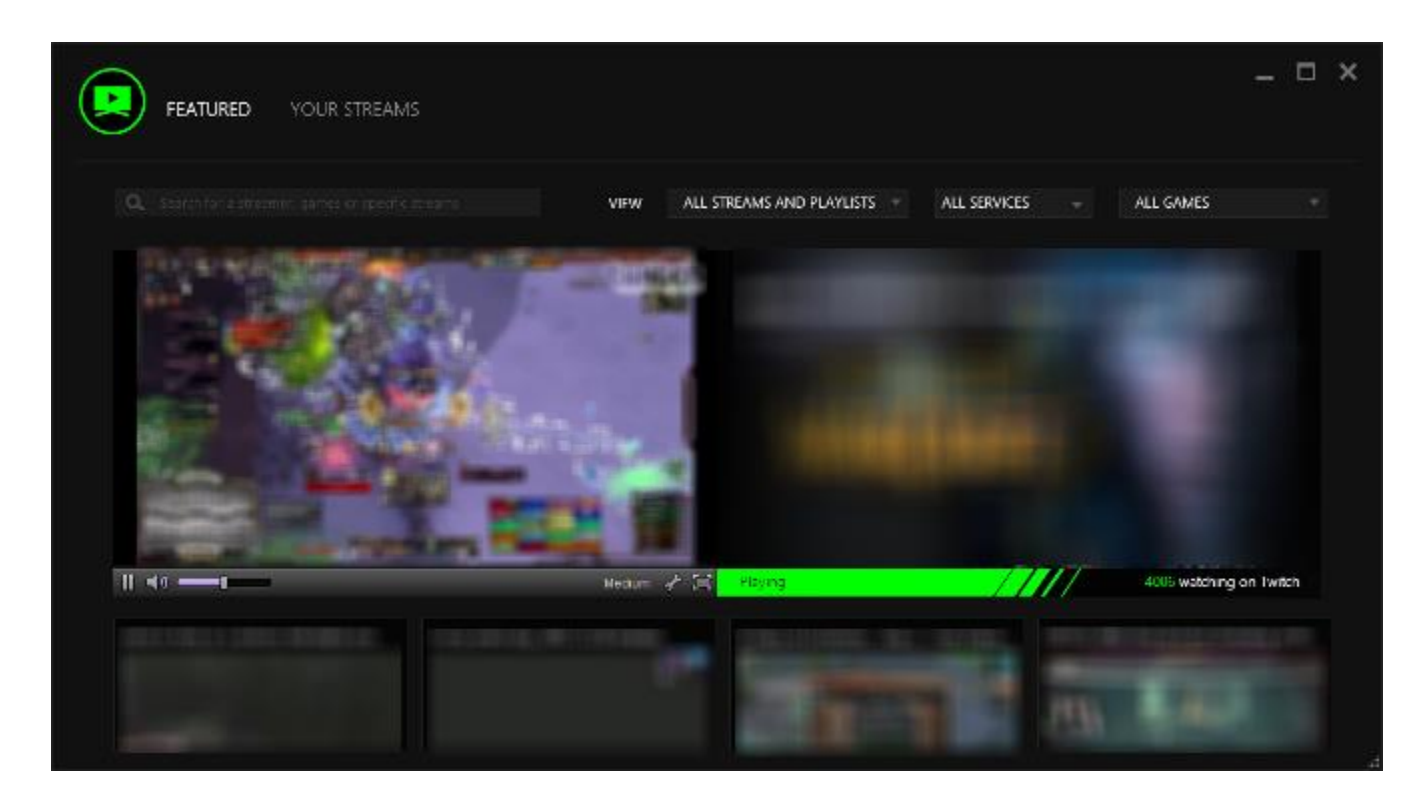

在精选选项卡中,您可以执行以下操作:

- 搜索特定视频流或播放列表
- 启动视频流
- 查看热门视频流
- 查看精选视频流
- 查看热门播放列表
- 查看您的好友关注的推荐播放列表

您可使用查看下拉菜单,根据类别、视频流播放服务和游戏类型来筛选结果。

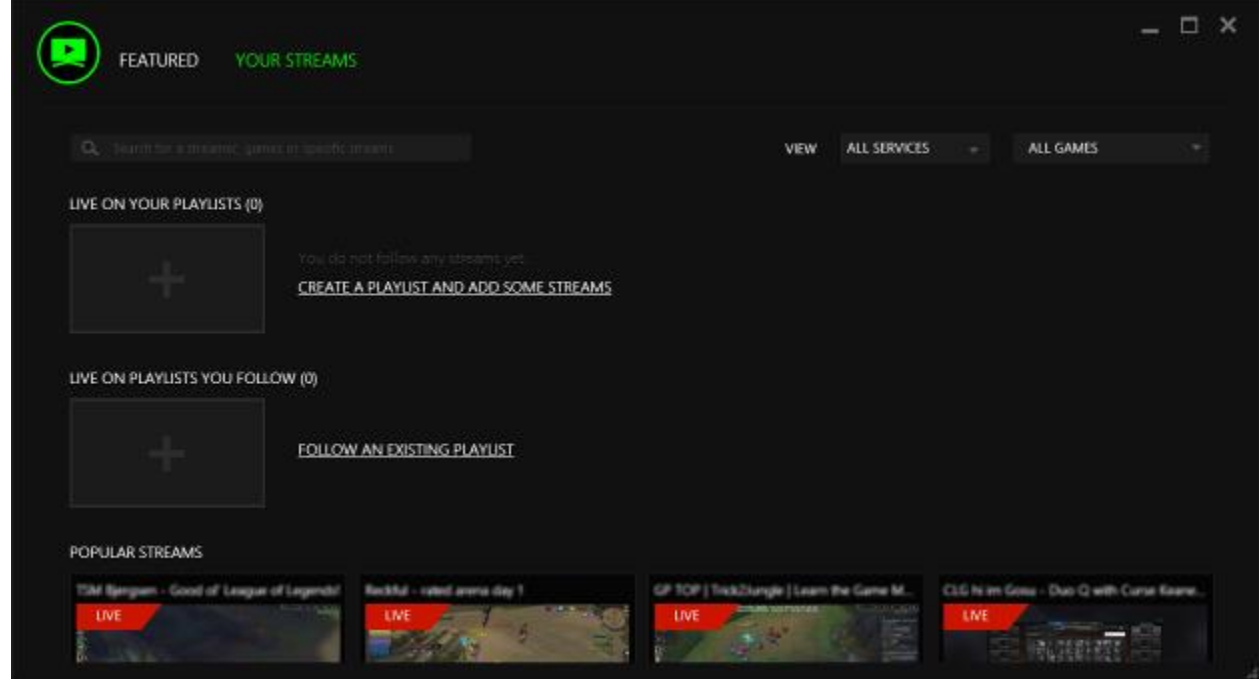

在您的视频流选项卡中,您可以执行以下操作:

- 搜索特定视频流或播放列表
- 查看您的播放列表上的视频流直播
- 创建播放列表
- 查看您关注的播放列表
- 转到精选和推荐播放列表
- 查看热门视频流

您可使用查看下拉菜单,根据视频流播放服务和游戏类型来筛选结果。

当您在发现窗口中单击某一视频流时,将启动视频流查看器。您可以同时启动多 个视频流查看器。

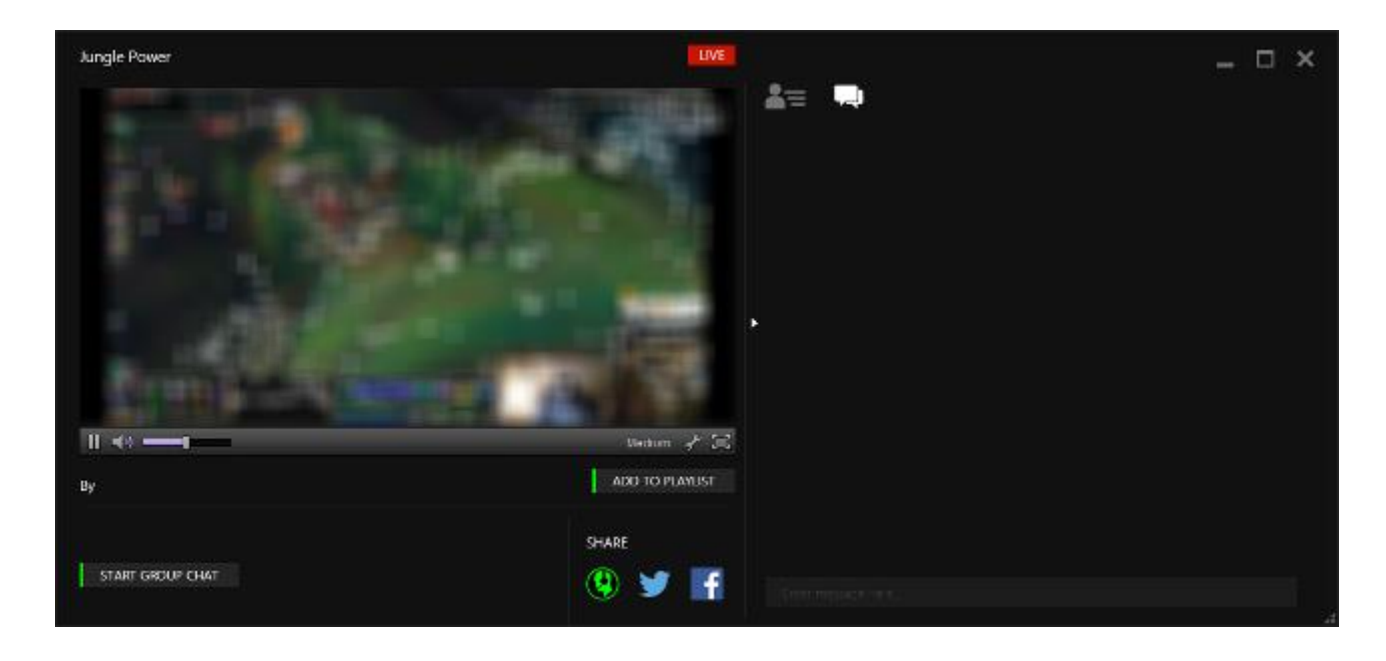

在视频流查看器中,您可以执行以下操作:

- 观看视频流
	- 使用 **DE** 选项卡发现在 Razer Comms 雷信上观看相应视频流的人。
- 使用 【二】选项卡与正在观看相应视频流的其他 Razer Comms 雷信用户聊 天。
- 使用 NDD TO PLAYLIST 按钮将视频流添加到您自己的播放列表中。
- 使用 START GROUP CHAT 按钮创建群组聊天,并切换到迷你视频流查看 器。
- 使用 3 按钮与您的好友共享视频流, 或者使用 3 1 按钮将视频流 共享到其他社交媒体服务。

# 查看播放列表

当您通过视频流管理选项卡、您的播放列表或发现窗口单击某一播放列表时,将 启动播放列表视频流查看器相似,您可以同时启动多个播放列 表视频流查看器。

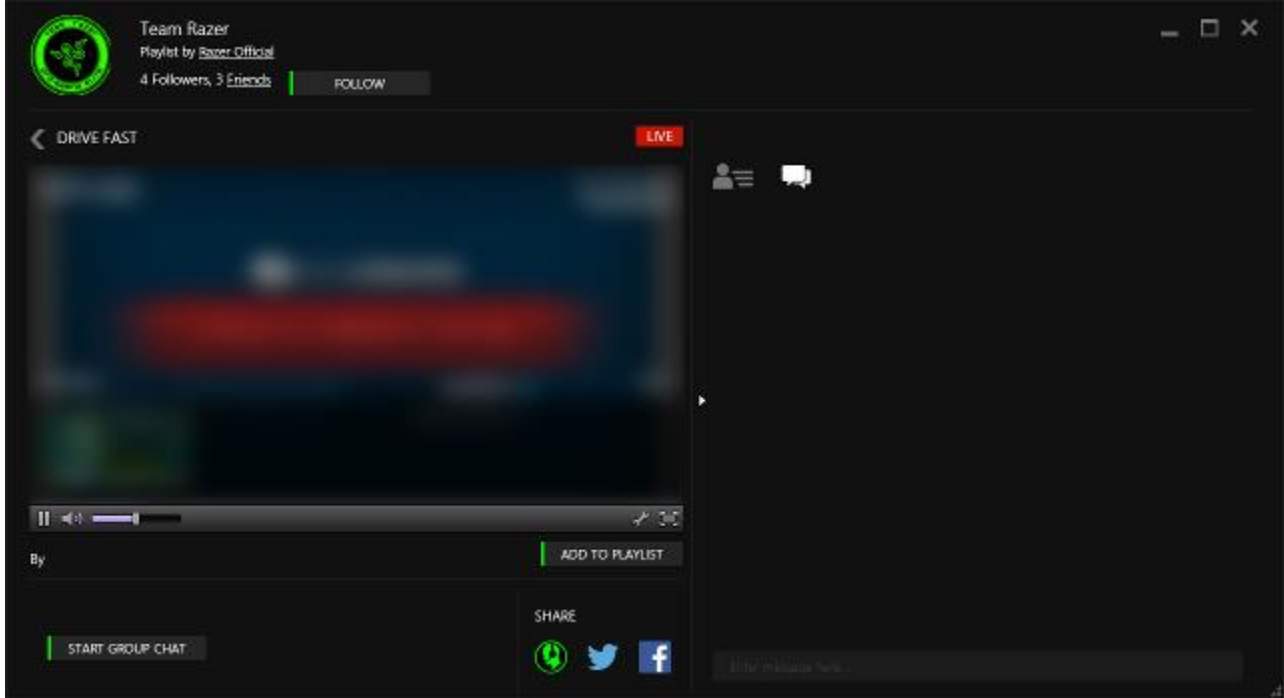

在播放列表视频流查看器中,您可以执行以下操作:

- 观看播放列表中的任何视频流
- 使用 单三 选项卡发现在 Razer Comms 雷信上观看相应视频流的人。
- 使用 ■ 选项卡与正在观看相应视频流的其他 Razer Comms 雷信用户聊 天。
- 使用 <mark>Le FOLLOW 有 按钮关注播放列表创建者。</mark>
- 使用 <mark>ADD TO PLAYLIST 按钮将视频流添加到您自己的播放列表中。</mark>
- 使用 START GROUP CHAT 按钮创建群组聊天, 并切换到迷你视频流杳看 器。
- 使用 3 按钮与您的好友共享视频流, 或者使用 3 1 指 按钮将视频流 共享到其他社交媒体服务。

#### 创建播放列表

创建播放列表使您能够整合您最喜爱的视频流,并在某一视频流开始直播时获得 通知。要创建播放列表,

步骤 1. 单击 Razer Comms 雷信客户端上的 图标。

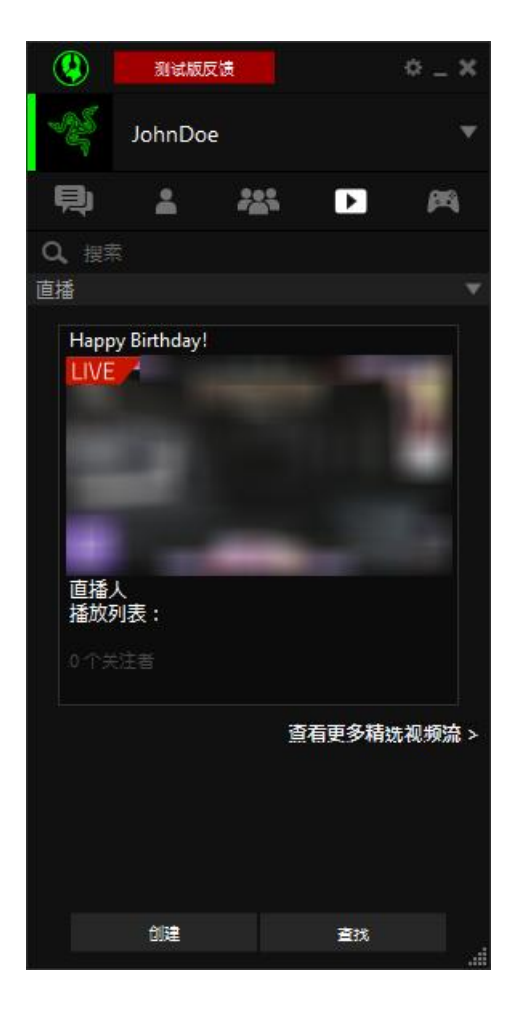

步骤 2. 单击 <sup>1111</sup> 1111 图标。

步骤 3. 为您的播放列表指定一个名称,然后使用下拉选项选择您是希望公众、 您的好友查看您的播放列表,还是仅供您私人专享。

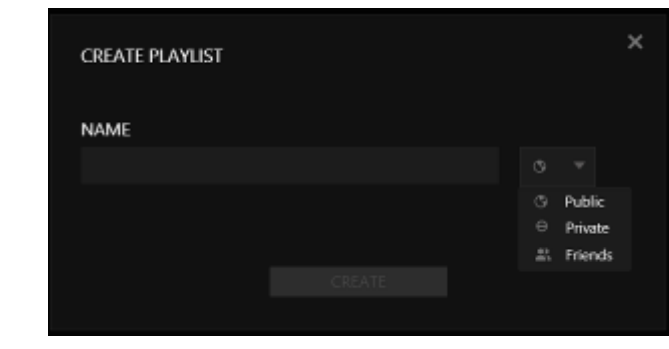

步骤 4. 单击 SREATE 图标。

步骤 5. 在"编辑播放列表"窗口中,单击 ADD STREAM 图标。

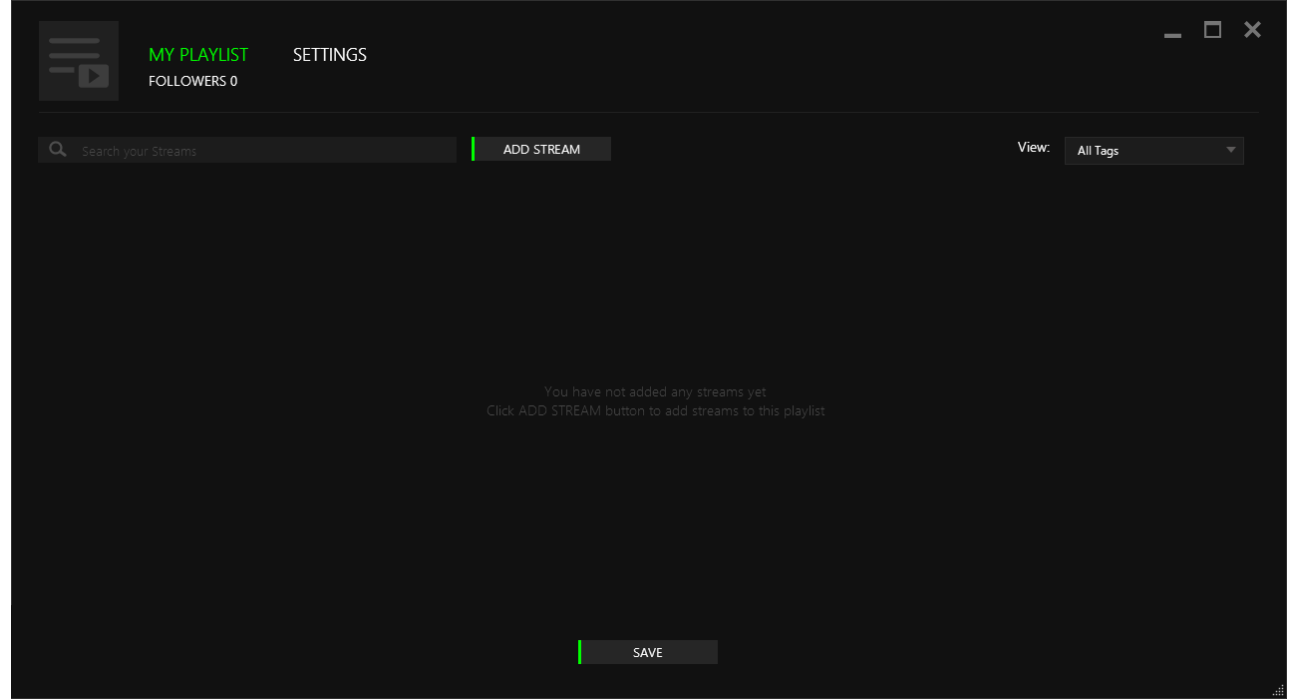

步骤 6. 在此窗口中,您可以通过下拉菜单和搜索栏搜索您要添加到播放列表中 的特定视频流。

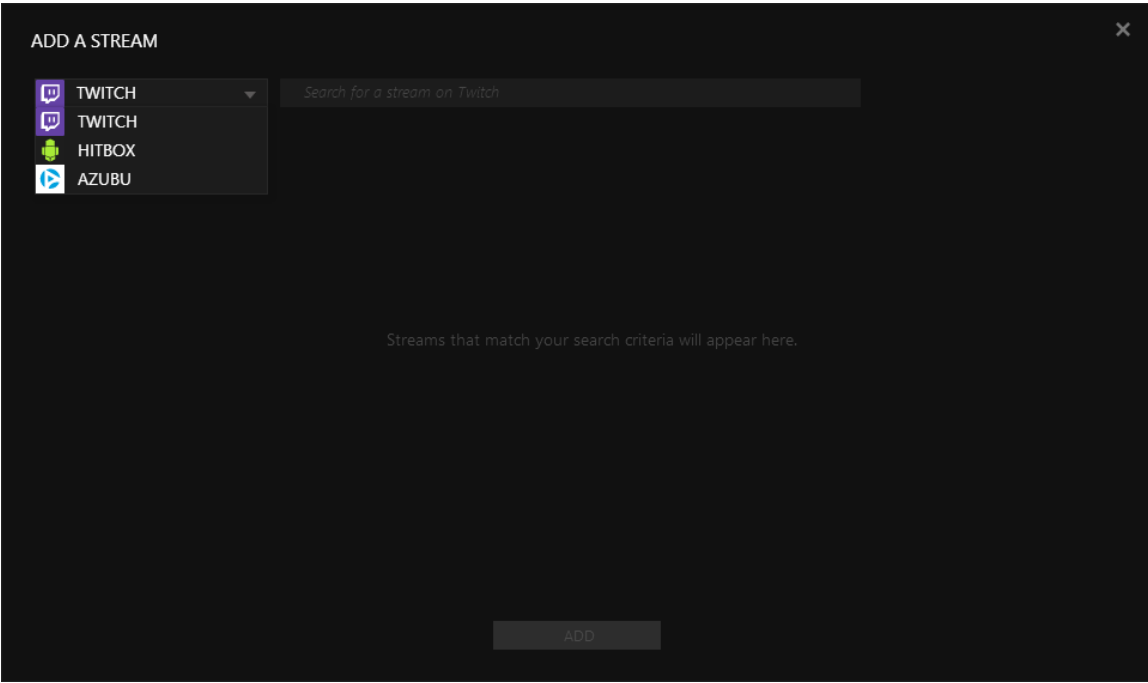

- 步骤 7. 当您选择自己的视频流后,单击 NOD MD 图标。
- 步骤 8. 通过单击 第 然后添加自定义图标,自定义您的播放列表。

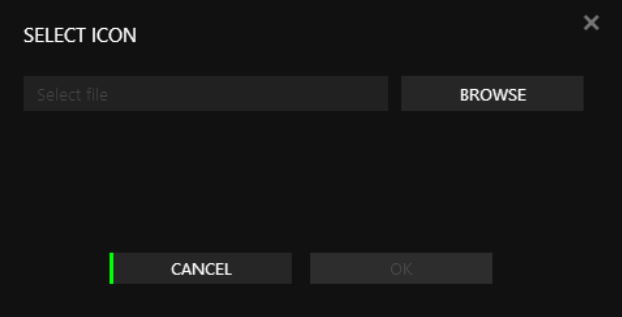

步骤 9. 您可以使用设置选项卡来添加更多信息标签(如游戏群、语言等),进 一步自定义您的播放列表。

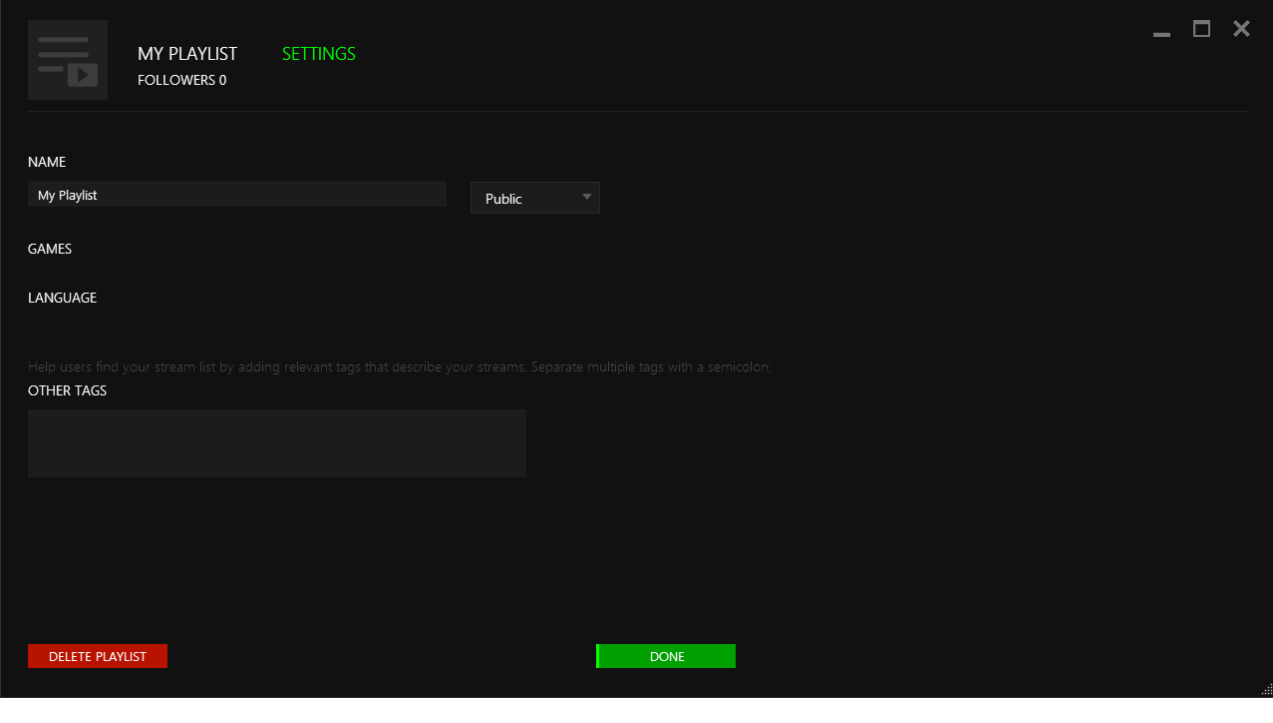

步骤 10. 当您完成播放列表的自定义后,单击 DONE 图标。

# 群组聊天视频流播放

借助迷你视频流查看器,您可以在观看视频流的同时,使用群组聊天与您的好友 私下交流。您可以通过两种方法启动群组聊天视频流播放:

- 1. 从群组聊天窗口中启动迷你视频流查看器。要进行此操作:
	- a. 在 Razer Comms 雷信客户端中,单击 28 选项卡,查看您的群组列表
	- b.双击您要与其一起观看视频流的群组
	- c. 单击 → 按钮以打开迷你视频流查看器
	- d. 搜索相应的视频流, 然后双击该视频流, 以启动视频流播放
- 2. 在观看您要与某一群组共享的视频时,启动群组聊天。要进行此操作:
	- a. 在视频流查看器中,单击 下 START GROUP CHAT 按钮
	- b.从您的好友列表中选择要包括在聊天中的好友
	- c. 完成后, 单击  $\blacksquare$  CREATE GROUP 以启动视频流播放。

# <span id="page-54-0"></span>10. 游戏整合

Razer Comms 雷信通讯软件的一个独特功能在于,它可内嵌在游戏窗口中。专为 游戏玩家精心设计,现在你能够以全屏模式玩游戏,而不必担心遗漏好友发来的 消息。

#### 管理游戏列表

你可从游戏列表选项卡( )查看你的游戏列表。游戏列表可按以下方式排 序:

- A-Z:添加至 Razer Comms 雷信通讯软件的所有游戏按字母顺序排序。
- 最近:按最近玩过的游戏和/或添加(手动或扫描)的游戏顺序排序。

在列表中添加游戏时,可采取以下任一方法:

- 单击扫描。Razer Comms 雷信通讯软件将扫描你的系统,寻找已安装的任何 具支持内嵌功能的游戏,然后将其添加到游戏列表中。
- 单击添加。屏幕将弹出一个文件浏览器窗口。选择要添加到列表的游戏启动 器。

右键单击列表中的游戏来查看选项菜单并进行管理。你可以执行以下操作:

- 启动游戏。
- 编辑游戏属性, 包括启用/禁用 Razer Comms 雷信通讯软件游戏内嵌功能, 显示/隐藏好友发送的游戏通知,游戏重命名和设置其余启动参数。注意: 在其他用户查看你的个人资料时,已选中"隐藏当前所玩游戏通知"选项的 游戏会隐藏。你启动此游戏时,不会向你的好友发送通知。
- 向/从收藏夹列表中添加/删除游戏。
- 隐藏/显示列表中的游戏。

#### 设置游戏内嵌模式

Razer Comms 雷信通讯软件对位于主游戏列表(可从服务器更新)中且使用 DirectX 的游戏提供内嵌模式支持。此功能可将激活的 Razer Comms 雷信通讯软 件客户端显示到游戏屏幕上的固定位置。你可以与好友聊天、接收好友上线通知 并且使用其他更多功能,无需离开游戏。

步骤 1. 确认已开启全局内嵌模式。单击 并选择游戏内选项卡。选中启用内嵌 模式选项。

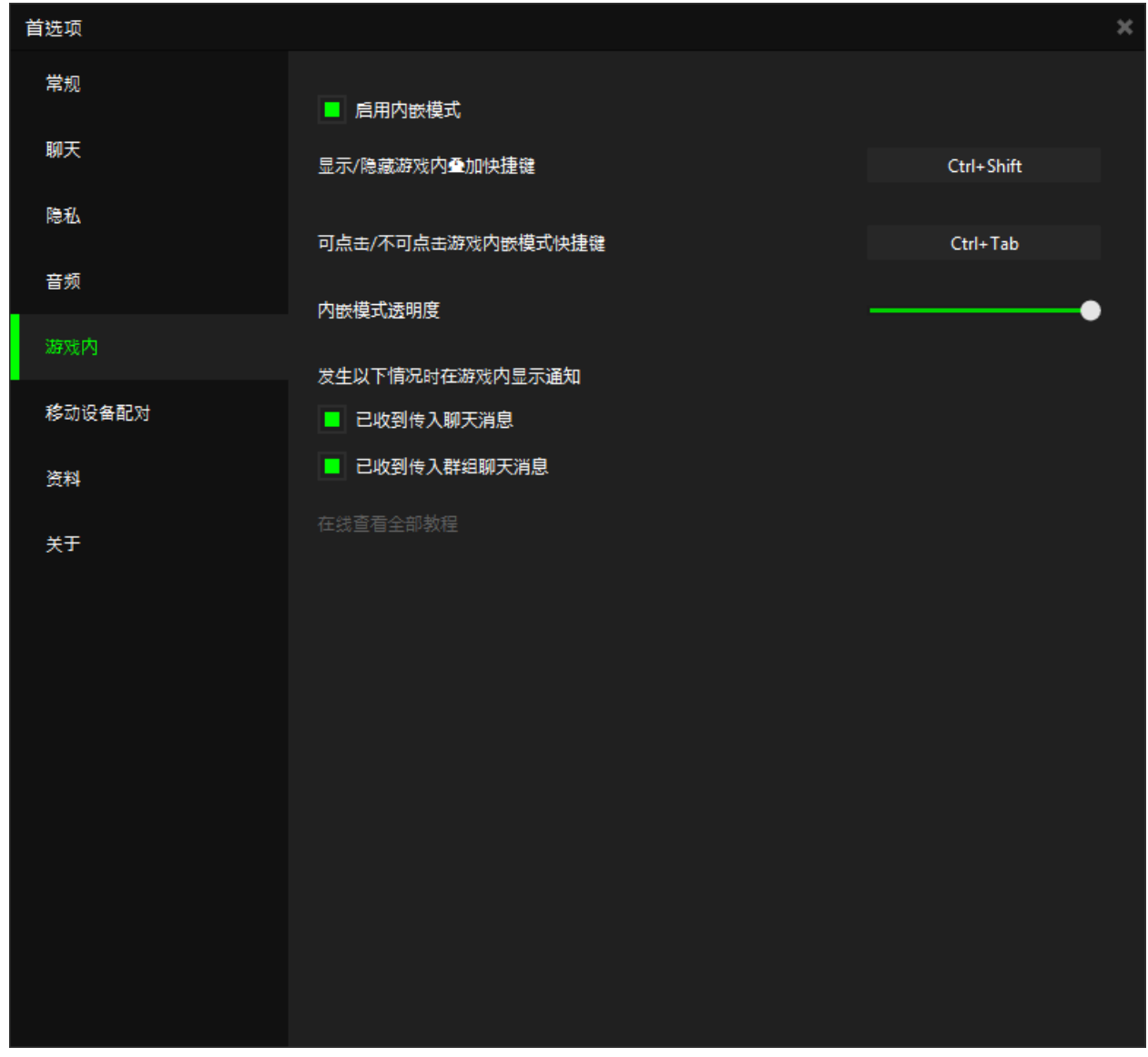

注意:禁用全局内嵌模式会在所有游戏中禁用内嵌功能,无论单个游戏是否启用了内嵌模式。仅在启用 全局内嵌模式时,对单个游戏进行启用/禁用内嵌模式才会生效。

步骤 2. 选择游戏内选项卡。使用内嵌模式透明度滑块调整 Razer Comms 雷信客户 端显示在游戏中的透明度。这只会影响游戏窗口中的客户端行为。你可以 单击滑块查看透明度设置。

步骤 3. 前往"游戏"列表选项卡(

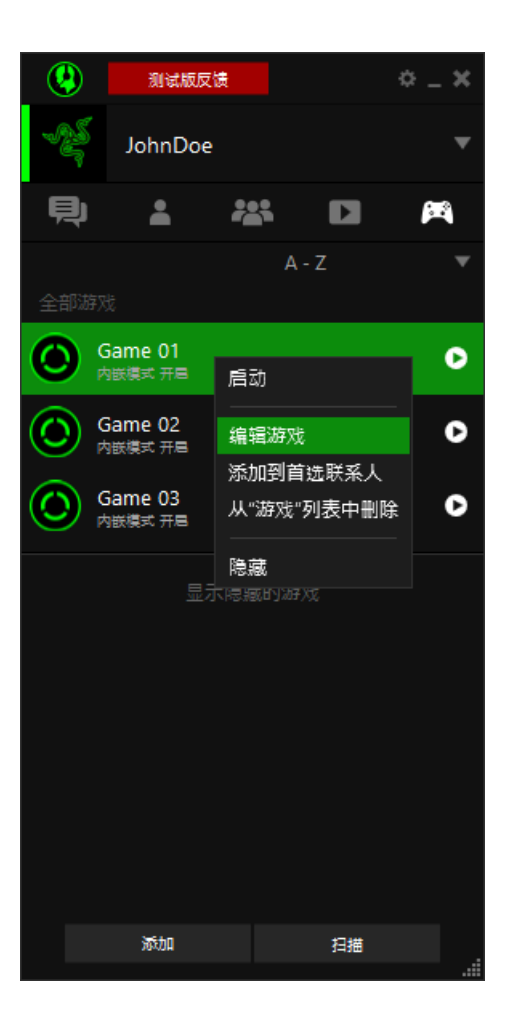

步骤 4. 右键单击游戏并选择编辑游戏。

步骤 5. 取消选中禁用内嵌模式选项并单击更新。

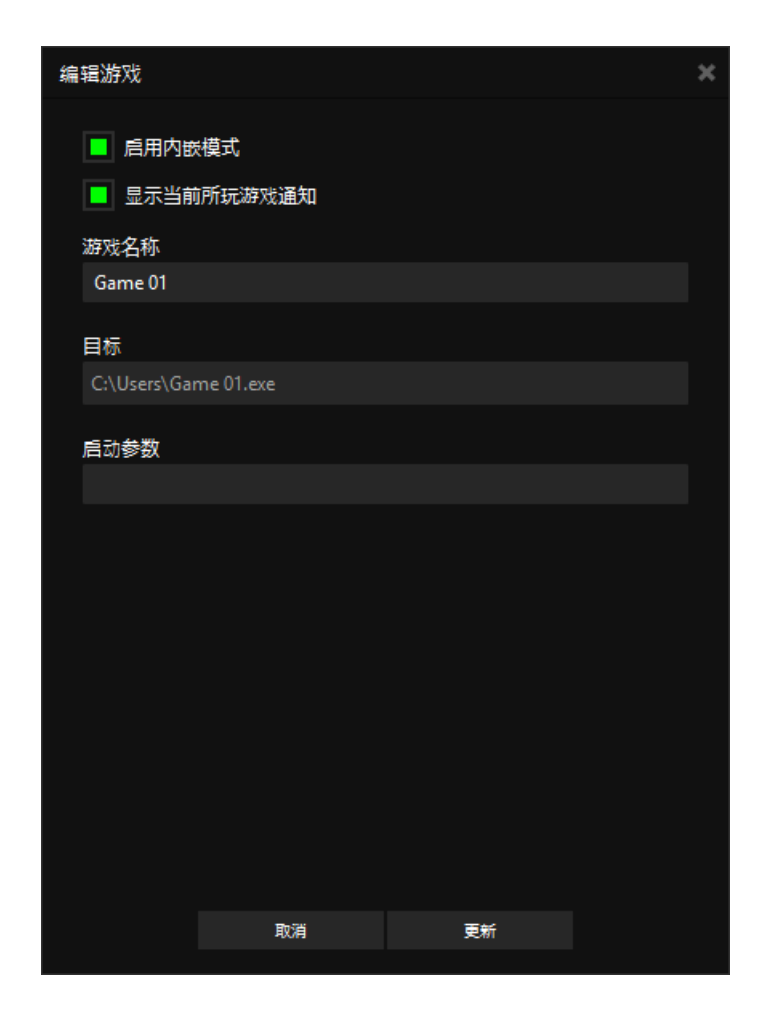

默认情况下,对于主游戏列表中的游戏会启用内嵌模式,否则这一功能将关闭。请注意,未使 用 DirectX 的游戏无法使用内嵌模式。当开启内嵌模式时,默认情况下,游戏屏幕中将显示 (激活)主客户端窗口。要关闭显示(未激活)状态,请使用快捷键 <CTRL + TAB>。

# 显示/隐藏 RAZER COMMS 雷信 游戏中叠加模式

可通过使用显示/隐藏游戏中叠加快捷键 (默认快捷键:CTRL+SHIFT) 来显示/隐 藏 Razer Comms 雷信 控制板。

启动游戏时, Razer Comms 雷信 控制板会弹出并处于激活状态, 您可操作游戏中 叠加模式并与好友聊天。按下启用/停用游戏中叠加模式热键(默认: CTRL + TAB) 可停用 Razer Comms 雷信 控制板,使您无法进行游戏内叠加模式操作。

备注:即使停用 Razer Comms 雷信 控制板,您仍可使用语音聊天并查看文字信息。如需详细 了解 Razer Comms 雷信 控制板及其所有功能,请查看游戏中叠加模式教程。

如果该热键与其中一个游戏按键绑定存在冲突,你可以按照如下方式重新进行绑 定:

- 步骤 1. 单击 Razer Comms 雷信 窗口。
- 步骤 2. 选择游戏内选项卡。
- 步骤 3. 单击冲突热键旁边的文本框,并输入新按键或您希望绑定此功能的按键 组合。

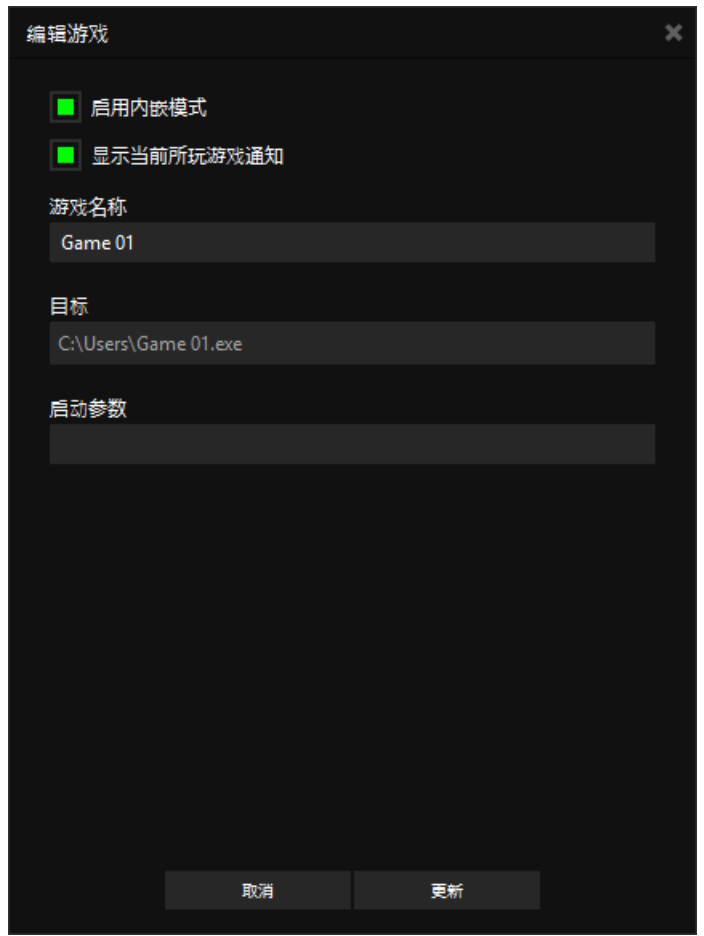

# RAZER COMMS 雷信 面板 & 激活信息

通过 Razer Comms 雷信 面板快速访问您的好友和群组。如果您想要调整窗口位 置,仅需拖拉即可面板会自动贴靠在屏幕边缘,确保顺畅无碍的游戏体验。

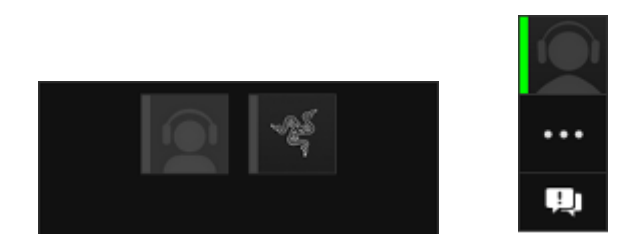

单击激活聊天图标,可随时访问所有进行中的聊天(\*\*\*)。

# RAZER COMMS 雷信 操作板

单击通知图标(2)可显示 Razer Comms 雷信 操作板。通知选项卡将提醒您是否 有未阅读的信息。快速存取使用 Razer Comms 雷信 操作板的好友( )和群组 ( ) 。单击滑块图标调整叠加透明度( )。

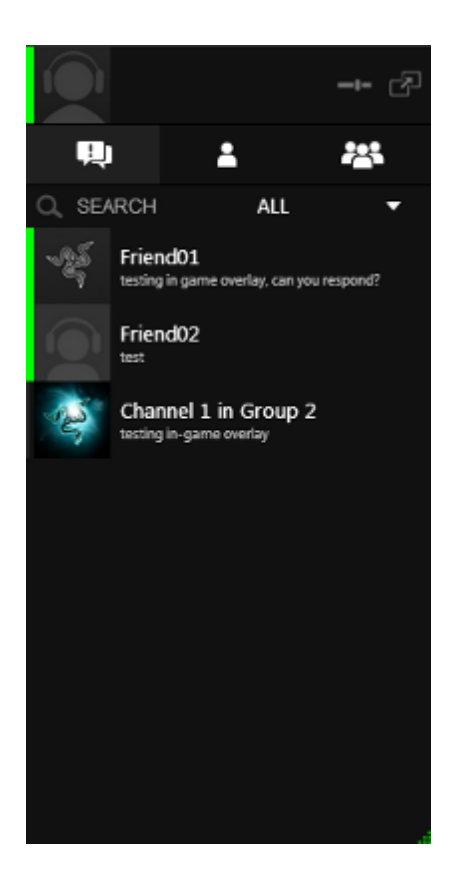

# 群组聊天面板 & 群组聊天操作板

单击群组聊天通知图标,可启动群组聊天操作板。

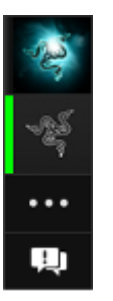

单击任何成员的个人简介图片即可静音( )。单击您自己的个人简介图片即可 静音( 12

单击群组聊天通知图标,可启动群组聊天操作板。

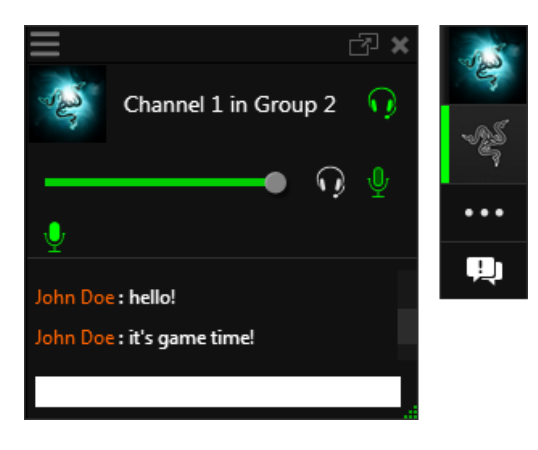

使用群组聊天操作板拖动当前的语音呼叫(1),调节扬声器音量( )和麦克 风静音(3)。使用游戏内聊天窗口阅读并回复信息。

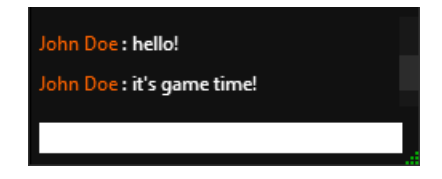

# <span id="page-61-0"></span>11. 与 RAZER COMMS 雷信 应用程序配对的移动设备

移动设备上的 Razer Comms雷信 应用程序可与电脑上的 Razer Comms雷信 配 对,您所配对的移动电话接收到短信或来电时,您在电脑上可同时收到通知。

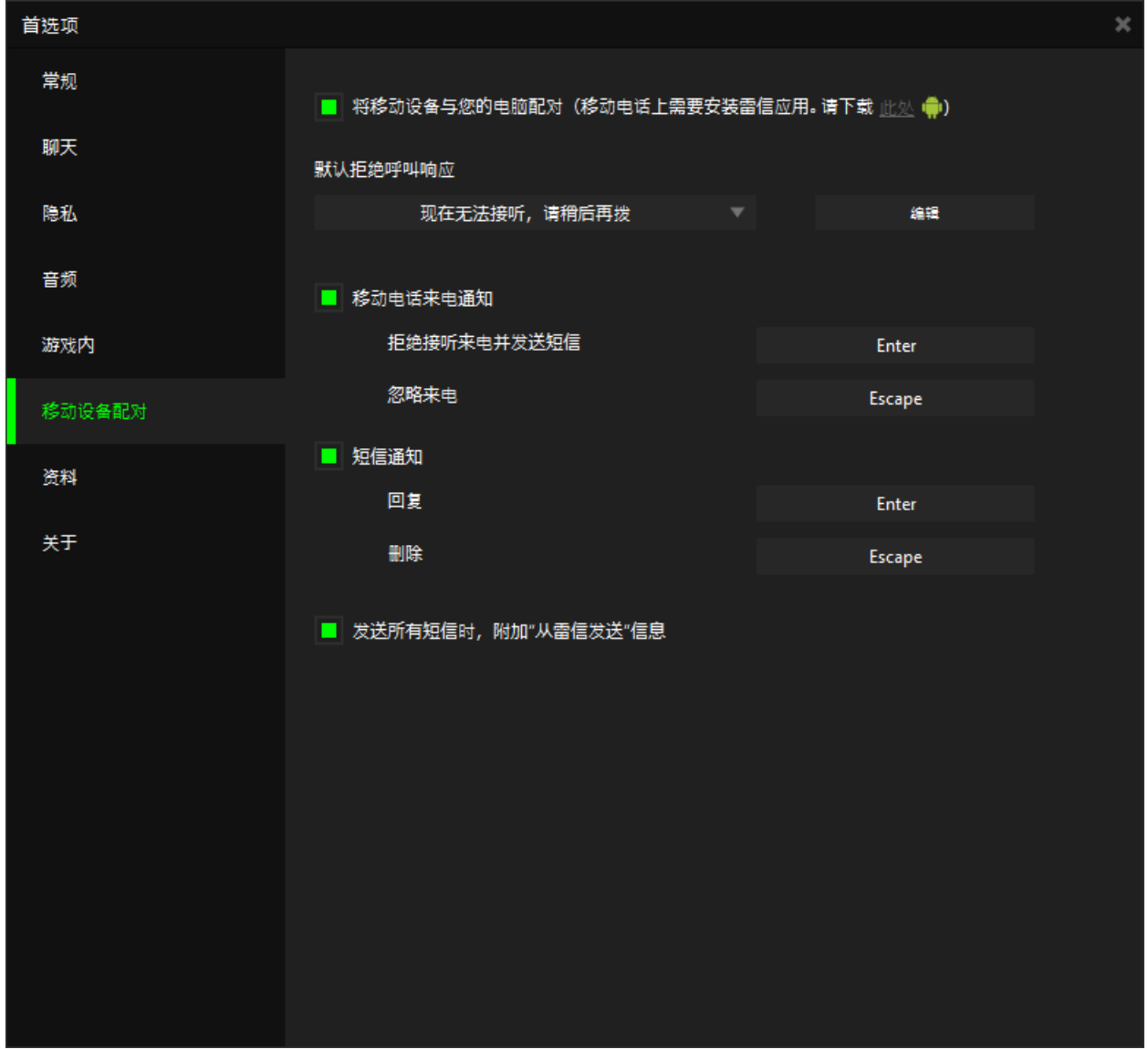

您可以在 Razer Comms雷信(电脑版)的设置窗口中进行以下操作:

- 让您的移动设备与您的 PC 配对。您需要下载 Razer Comms雷信 应用程序 并使用同一个用户帐号在您的移动设备上登录方可使用此功能。
- 您通过 Razer Comms雷信 拒绝接听来电时,可选择默认信息向呼叫者发送 短信。从默认信息列表选择或单击 编辑可添加自定义信息。
- 启用通知,可在配对移动电话收到来电时,向 Razer Comms雷信 (电脑 版)发送通知。设置在游戏中拒绝接听或忽略来电的热键。
- 启用通知,可在配对移动电话收到短信时,向 Razer Comms雷信 (电脑 版)发送通知。设置回复或删除信息的热键。
- 在通过 Razer Comms雷信 发送的所有短信内附加"从 Razer Comms雷信 发 送"信息。

# <span id="page-63-0"></span>12. 软件管理

# 查看软件详细信息

步骤 1. 从 Razer Comms 雷信通讯软件窗口单击 显示首选项窗口。 步骤 2. 选择关于选项卡。

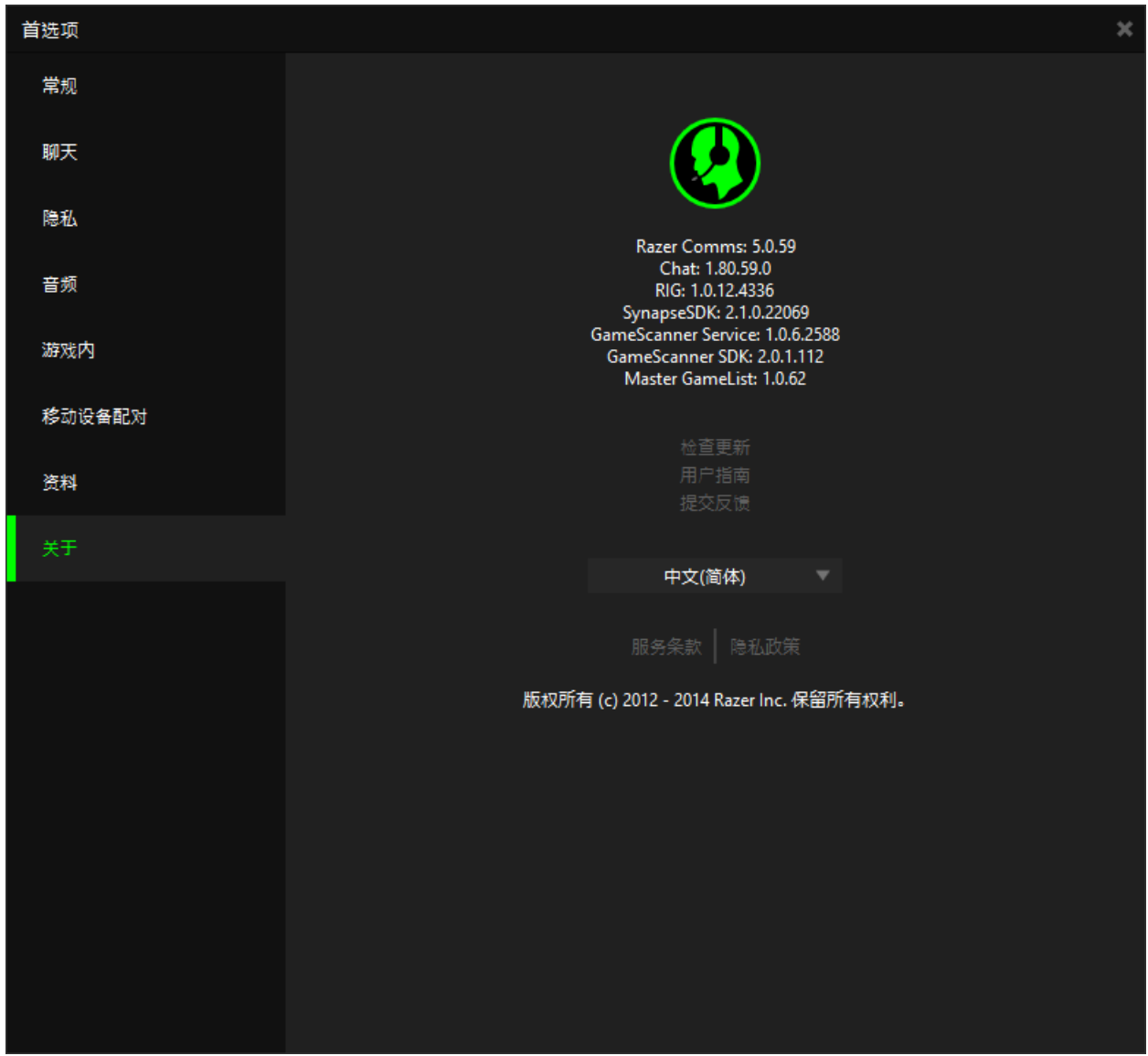

除了查看有关客户端的版本详情之外,你还可以:

- 单击检查更新来检查是否有新版本的客户端。更多相关信息,请参[阅更新客](../AppData/Local/Microsoft/Windows/INetCache/Jerry/AppData/Local/Microsoft/Windows/Jerry/Documents/Tencent%20Files/970975632/FileRecv/CHS_(383)%20Razer%20Comms%20MG%20ENG%20for%20localization_Trans%20by%20Leo%20Y,%20Edit%20by%20Michael%20L-----------.doc#_Updating_the_Client) [户端。](../AppData/Local/Microsoft/Windows/INetCache/Jerry/AppData/Local/Microsoft/Windows/Jerry/Documents/Tencent%20Files/970975632/FileRecv/CHS_(383)%20Razer%20Comms%20MG%20ENG%20for%20localization_Trans%20by%20Leo%20Y,%20Edit%20by%20Michael%20L-----------.doc#_Updating_the_Client)
- 单击用户指南可查看有关如何使用客户端的详细信息。
- 单击提交反馈可通过电子邮件提供有关 Razer Comms 雷信通讯软件客户端 的反馈或建议。
- 通过单击下拉菜单,更改 Razer Comms 雷信用户界面的显示语言。
- 单击服务条款和/或隐私政策来杳看各个使用和隐私政策条款。

## 调整客户端窗口大小

除了"首选项"窗口以外,您可以调整 Razer Comms 雷信上所有窗口的大小, 甚 至是内嵌模式窗口。仅需单击窗口右下角的 中并拖动即可窗口调整大小。 你可单击×最小化 Razer Comms 雷信通讯软件客户端到任务栏。

## 关闭客户端

你可以通过以下方法完全关闭客户端:

- 右键单击任务栏中的 Razer Comms 雷信通讯软件通讯软件客户端并选择退 出 Razer Comms 雷信通讯软件
- 在客户端主窗口中单击你的名称,然后选择退出。

## 提交反馈

Razer Comms 雷信通讯软件设有一个内置功能支持用户向我们的开发人员发送反 馈和报告问题。

- 步骤 1. 通过以下任何一种方法访问反馈提交功能:
	- 单击主客户端窗口内的 调调版
	- 单击 Razer Comms 雷信通讯软件窗口内的 单显示首选项窗口。选择 关于选项卡。单击提交反馈链接。
- 步骤 2. 屏幕将弹出反馈窗口。

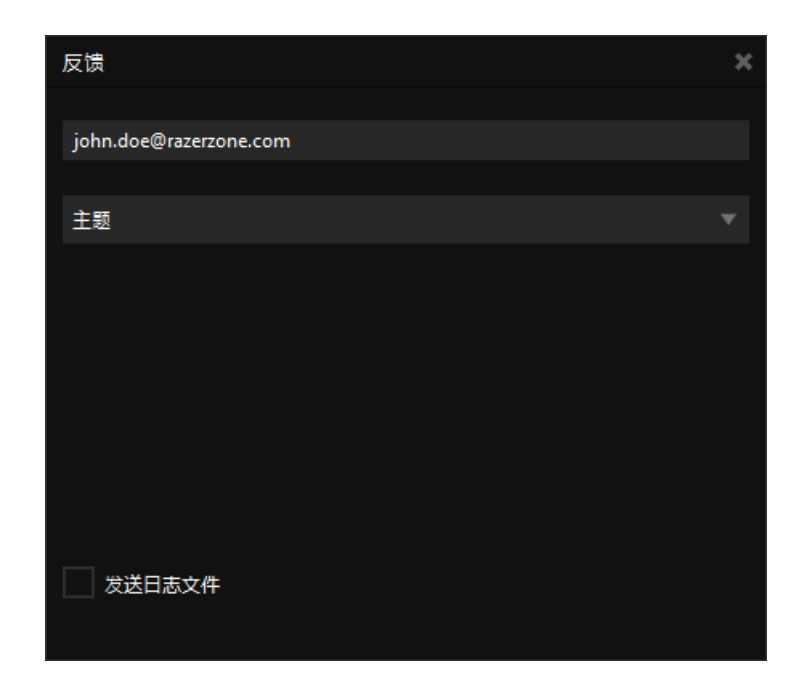

- 步骤 3. 默认情况下,系统将自动使用你账号的电子邮件地址。如果你希望通过 其他电子邮件接收对此提交操作的回复,请在上方的文本框中编辑电子 邮件地址。
- 步骤 4. 在主题下拉框内, 选择: 遇到问题——提交错误报告 提出建议——提出改进 Razer Comms 雷信通讯软件的建议; 游戏支持建议——建议你希望 Razer Comms 雷信通讯软件支持的游戏 其他——提交一般反馈
- 步骤 5. 在下面的文本框中描述您的反馈。请尽可能详细描述。
- 步骤 6. 选中发送日志文件以将您的 Razer Game Booster 游戏加速器日志与此反 馈表相关联。这样当报告问题时可以自动选中。
- 步骤 7. 单击**提交**发送电子邮件至 Razer 支持团队。

# <span id="page-66-0"></span>13. 法律声明

版权所有© 2012-2013 Razer Inc.保留所有权利。Razer、雷蛇、"For Gamers By Gamers"、始于玩家,赋予玩家和三头蛇徽标是 Razer Inc. 及其附属公司在 美国或其他国家/地区的商标或注册商标。Windows 和 Windows 徽标是 Microsoft 集团公司的商标。 其他所有商标分别是其各自所有者的财产。

Razer Inc (简称"Razer")可能拥有与本高级用户指南的产品有关的版权、商 标、商业机密、专利、专利申请或其他知识产权(包括注册的和未注册的)。 本 高级用户指南并未向您授予此类版权、商标、专利或其他知识产权的许可权。 Razer Comms 雷信产品(下称"产品")可能与包装或其他地方上的图片不同, 请以实物为准。 Razer 对这种差异或可能出现的错误概不负责。 本高级用户指 南所含信息如有更改,恕不另行通知。